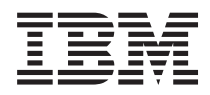

IBM Systems - iSeries iSeries Access for Windows: Installatie en configuratie

*Versie 5, Release 4*

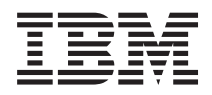

IBM Systems - iSeries iSeries Access for Windows: Installatie en configuratie

*Versie 5, Release 4*

### **Opmerking**

Lees, voordat u deze informatie en het ondersteunde product gebruikt, de informatie in ["Kennisgevingen",](#page-52-0) op pagina 47.

#### **Zevende uitgave (februari 2006)**

Deze uitgave is van toepassing op versie 5, release 4, modificatie 0 van iSeries Access for Windows (5722–XE1) en op alle volgende releases en modificaties totdat in nieuwe uitgaven anders wordt aangegeven. Deze versie kan niet op alle RISC-computers (Reduced Instruction Set Computer) en niet op CISC-modellen worden uitgevoerd.

# **Inhoudsopgave**

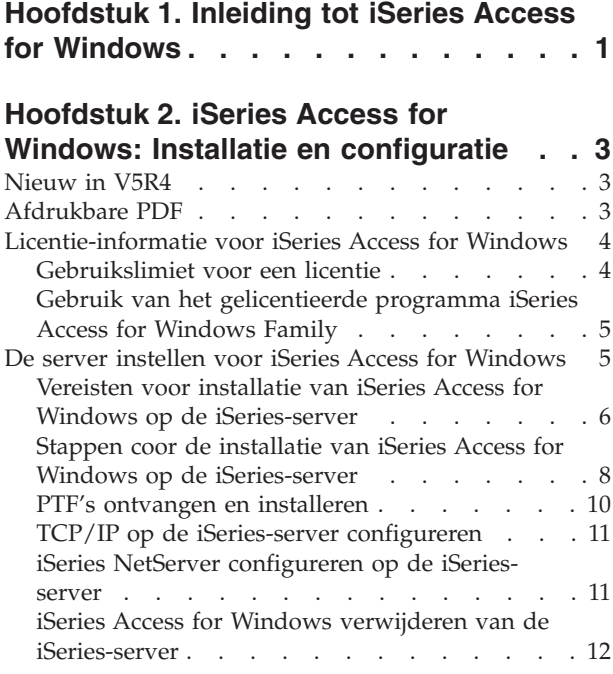

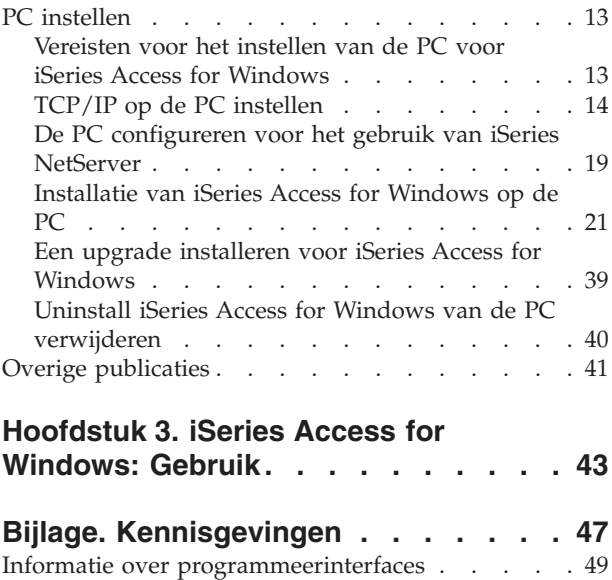

[Handelsmerken](#page-54-0) . . . . . . . . . . . . . [49](#page-54-0) Bepalingen en [voorwaarden](#page-54-0) . . . . . . . . . [49](#page-54-0)

## <span id="page-6-0"></span>**Hoofdstuk 1. Inleiding tot iSeries Access for Windows**

Toegang tot uw iSeries-server met een Windows-PC.

IBM eServer iSeries Access for Windows is het nieuwste programma van het product 5722-XE1. Vóór release V5R2 van IBM eServer iSeries Access for Windows heette dit programma Client Access Express. IBM eServer iSeries Access for Windows biedt een krachtige reeks mogelijkheden voor het tot stand brengen van verbindingen tussen PC's en iSeries-servers. Gebruikers en toepassingsprogrammeurs kunnen met dit programma bedrijfsinformatie, toepassingen en resources in het bedrijf op elkaar afstemmen door de resources van het iSeries-systeem uit te breiden naar de PC op de werkplek. De functies van de geïntegreerde grafische gebruikersinterface (GUI) bieden een verhoogde productiviteit voor gebruikers die toegang hebben tot resources op iSeries-servers.

iSeries Access for Windows is compatibel met de besturingssystemen Windows 2000, Windows XP en Windows Server 2003 operating systems.

IBM eServer iSeries Access for Windows heeft de volgende kenmerken:

- Het is een Windows-client voor gebruik via TCP/IP.
- v Het is een volledig functionele client met 5250-beeldscherm en printeremulatie, voorzien van iSeries Navigator voor beheer van uw iSeries server, met toegang tot DB2 UDB for iSeries-bestanden, en nog veel meer.
- v Het kan communiceren met iSeries-servers via een beveiligde verbinding die gebruik maakt van SSLversleuteling (Secure Sockets Layer). Bovendien ondersteunt het FIPS-conformering (Federal Information Processing Standards) via een SSL-versleutelingsschakeling aan de kant van de client.
- v Het biedt een gestroomlijnde installatie die beheerders meer flexibiliteit en controle biedt.
- Het is compatibel met Java.
- v Het gebruikt mogelijkheden voor bestands- en afdrukservers die opgenomen zijn in de iSeries Support for Windows Network Neighborhood (iSeries NetServer).
- v Het bevat een uitgebreid aantal API's, zoals API's voor ODBC, Active X, ADO, OLE DB en ADO.NET.

### **Verwante onderwerpen**

iSeries Access for Windows - Beheer

iSeries Access for Windows - Programma's

## <span id="page-8-0"></span>**Hoofdstuk 2. iSeries Access for Windows: Installatie en configuratie**

Aan de hand van de informatie in dit onderwerp kunt u iSeries Access for Windows installeren en configureren op de iSeries-server en de PC.

Installatie en configuratie zijn vereist voor zowel de iSeries-server en de PC. In dit onderwerp wordt ervan uitgegaan dat de systeembeheerder de iSeries-server installeert en configureert, terwijl de gebruiker iSeries Access for Windows op de PC installeert.

**Opmerking:** Gebruik van de voorbeeldcode betekent dat u akkoord gaat met de bepalingen van de [Codelicentie](#page-50-0) en informatie ten aanzien van uitsluiting van garantie.

#### **Verwante onderwerpen**

iSeries Access for Windows - Beheer iSeries Access for Windows - Programma's

## **Nieuw in V5R4**

Lees over nieuwe en gewijzigde installatie-informatie voor deze release van iSeries Access for Windows.

Nieuwe installatiefuncties voor iSeries Access for Windows zijn:

- SSL-ondersteuning (Secure Sockets Layer)
	- SSL is beschikbaar voor 64-bits toepassingen op PC's met een processor uit de Intel Itanium (Intel 64-bits) processorserie.
	- iSeries Access for Windows (XE1) wordt nu geleverd met 128-bits SSL-client-versleuteling.
- v Ondersteuning van een 64-bits AFP printerstuurprogramma voor gebruik op 64-bits versies van de Windows-besturingssystemen met Intel Itanium (Intel 64-bits processor.
- Vanaf V5R4 worden add-ins niet langer ondersteund.
- v Voor informatie over het upgraden van iSeries Access for Windows naar V5R4, raadpleegt u ["Een](#page-44-0) upgrade installeren voor iSeries Access for [Windows"](#page-44-0) op pagina 39.

**Opmerking:** iSeries Access for Windows V5R4 kan niet worden geïnstalleerd onder de volgende besturingssystemen: Windows 98, Windows Me en Windows NT.

## **Afdrukbare PDF**

Een PDF-bestand over dit onderwerp downloaden en afdrukken.

Als u de PDF-versie wilt lezen of downloaden, kiest u Installatie en [configuratie](rzaij.pdf) van iSeries Access for [Windows](rzaij.pdf) (ongeveer 534KB).

### **PDF-bestanden opslaan**

U kunt een PDF-bestand als volgt op uw werkstation opslaan om het te lezen of af te drukken:

- 1. Klik met de rechter muisknop op het PDF-bestand in uw browser (klik met de rechter muisknop op de bovenstaande link).
- 2. Klik op de optie waarmee u het PDF-bestand lokaal opslaat.
- 3. Ga naar de directory waarin u het PDF-bestand wilt opslaan.
- 4. Klik op **Opslaan**.

## <span id="page-9-0"></span>**Adobe Reader downloaden**

Om deze PDF-bestanden te lezen of af te drukken, moet u Adobe Reader op uw systeem installeren. U kunt dit programma gratis downloaden van de [Adobe-website](http://www.adobe.com/products/acrobat/readstep.html)

(www.adobe.com/products/acrobat/readstep.html) .

## **Licentie-informatie voor iSeries Access for Windows**

Lees over de licentievereisten voor iSeries Access for Windows.

IBM eServer iSeries Access for Windows is een gelicentieerd programma. Een aantal componenten van iSeries Access for Windows vereisen een licentie voor iSeries Access Family (5722-XW1) voordat u deze kunt gebruiken. Alle componenten worden geïnstalleerd met het iSeries Access for Windows-programma.

Als u het gelicentieerde programm iSeries Access for Windows Family 5722-XW1) wilt gebruiken, moet u de gebruikslimiet van de licentie bepalen, de gebruikslimiet op uw iSeries-server bijwerken en de licentiesleutelinformatie invoeren.

De volgende componenten vereisen een licentie voor iSeries Access Family en een i5/OS-licentie voordat u deze kunt gebruiken:

- PC5250-beeldscherm en -printeremulatie
- Gegevensoverdracht
- **Belangrijk:** Voor iSeries Access Family 5722-XW1 is een softwarelicentiesleutel vereist. iSeries Access Family is inbegrepen in de Keyed Stamped Media die wordt geleverd bij alle bestellingen van i5/OS-software. Wanneer u 5722-XW1 bestelt, ontvangt u een licentiesleutel. Wanneer u geen 5722-XW1 hebt besteld, kunt u gedurende 70 dagen het product evalueren vanaf de keyed stamped media. Na de evaluatieperiode van 70 dagen wordt het product geblokkeerd wanneer u het product nog niet hebt besteld en geen software-licentiesleutel hebt ontvangen. De software-licentiesleutel is een machtigingscode van 18 cijfers die het mogelijk maakt de software en de voorziening op de keyed stamped media te gebruiken op een bepaalde iSeries server.

Alle andere componenten dan PC5250 beeldscherm- en printeremulatie en Gegevensoverdracht hebben alleen een i5/OS-licentie nodig voordat u deze kunt gebruiken.

Het type installatie dat u kiest, bepaalt welke onderdelen van het programma worden geïnstalleerd. Hieronder vindt u de verschillende installatietypen en kunt u zien welke componenten u alleen kunt installeren als u beschikt over een licentie:

- v De installatieopties **Normaal**, **PC5250-gebruiker** en **Volledig** omvatten componenten waarvoor een licentie voor iSeries Access Family vereist is.
- v Bij installatietype **Aangepast** kunt u zelf kiezen welke onderdelen u installeert. Afhankelijk van de geselecteerde componenten hebt u wellicht geen licentie voor iSeries Access Family nodig. Het installatieprogramma geeft aan voor welke componenten een licentie is vereist.

**Opmerking:** Voor de componenten PC5250-beeldscherm- en printeremulatie is geen licentie vereist voor installatie ervan, maar wel voor het **uitvoeren** van deze componenten.

## **Gebruikslimiet voor een licentie**

Een licentie voor iSeries Access for Windows-clients wordt verleend voor het aantal gelijktijdig actieve PC's die toegang hebben tot iSeries-servers. Een PC die iSeries Access for Windows uitvoert, heeft een licentie voor de duur van de gelicentieerde functie plus een aanvullende periode die is opgegeven in de eigenschappenpagina van iSeries Access for Windows. Zodra deze periode is verstreken, kan de licentie

<span id="page-10-0"></span>door een andere PC worden gebruikt. Als een PC een gelicentieerd programma gebruikt op meerdere iSeries-servers, moet de PC een licentie hebben voor elke iSeries-server, waarmee het door middel van een gelicentieerde functie is verbonden.

Bij gebruik van iSeries Access for Windows op een PC kan er op die PC meer dan een sessie tot stand worden gebracht op de iSeries-server, maar wordt er slechts één iSeries Access Family-licentie gebruikt. U kunt bijvoorbeeld een groot aantal sessies voor 5250-emulatie of Gegevensoverdracht starten terwijl op de PC slechts één licentie vereist is.

iSeries Access for Web (5722-XH2) is een ander product waarvoor iSeries Access Family-licenties nodig zijn. Houd er rekening mee dat als het product iSeries Access for Web op dezelfde PC wordt gebruikt als iSeries Access for Windows, beide producten een afzonderlijk licentie gebruiken. Als u derhalve beide producten gebruikt, gebruikt één PC minimaal twee iSeries Access Family-licenties. Voor meer informatie over het gebruik van licenties voor iSeries Access for Web, raadpleegt u het onderwerp met informatie over iSeries Access for Web-licenties.

De licenties worden beheerd op het niveau van iSeries Access Family niet op het niveau van de afzonderlijke client. Elke combinatie van iSeries Access for Windows- en iSeries Access for Web-clients is dus toegestaan, toot aan de licentielimiet.

Als u de gebruikslimiet voor de iSeries Access-licentie wilt bepalen, doet u het volgende:

- 1. Typ de opdracht WRKLICINF op de iSeries-server, waarmee u een verbinding wilt maken.Er verschijnt een lijst van producten.
- 2. Typ 5 in het invoerveld naast het product 5722XW1 Base, Feature 5050. Hierdoor worden de details afgebeeld voor de gelicentieerde iSeries Access Family-producten, waaronder de gebruikslimiet. De gebruikslimiet zou overeen moeten komen met het aangeschafte aantal licenties voor iSeries Access Family. Als u een waarde opgeeft die het aantal aangeschafte licenties overschrijdt, is dat een overtreding van de IBM-licentieovereenkomst.

## **Gebruik van het gelicentieerde programma iSeries Access for Windows Family**

Als u het gelicentieerde programma iSeries Access for Windows Family licensed program (5722-XW1) wilt gebruiken, moet u de gebruikslimiet bijwerken en de licentiesleutelinformatie invoeren.

- 1. Ga als volgt te werk om de gebruikslimiet voor 5722-XW1 op de server bij te werken:
	- a. Typ de opdracht WRKLICINF op de iSeries-server, waarmee u een verbinding wilt maken. Er verschijnt een lijst van producten.
	- b. Typ 2 in het invoerveld naast het product 5722XW1 Base, Feature 5050. Wijzig de gebruikslimiet in het aantal licenties dat u hebt aangeschaft voor iSeries Access. Als u de processor optie voor iSeries Access hebt aangeschaft, geeft u de waarde \*NOMAX op voor de gebruikslimiet. Als u een waarde opgeeft die het aantal aangeschafte licenties overschrijdt, is dat een overtreding van de IBM-licentieovereenkomst.
- 2. Ga als volgt te werk om de licentiesleutelinformatie in te voeren:
	- a. Typ de opdracht WRKLICINF op de iSeries-server, waarmee u een verbinding wilt maken.Er verschijnt een lijst van producten.
	- b. Typ 1 in het invoerveld naast het product 5722XW1, Optie 1, Feature 5101.
	- c. Geef de licentiesleutelinformatie op. Voor informatie over het invoeren van licentiesleutelinformatie, raadpleegt u "Te installeren vereiste en optionele [programma's"](#page-12-0) op pagina 7.

## **De server instellen voor iSeries Access for Windows**

Gebruik deze informatie om de stappen te leren die u moet uitvoeren om iSeries Access for Windows en andere vereiste en optionele programma's op uw iSeries-server te installeren.

<span id="page-11-0"></span>Om iSeries Access for Windows te kunnen gebruiken, dient u software te installeren en te configureren op zowel een server als een PC. iSeries Access for Windows moet al op uw server aanwezig zijn voordat u er servicepacks voor iSeries Access for Windows op kunt installeren. Na installatie op de server kunt u iSeries Access for Windows van de iSeries-server installeren op de client-PC's.

Met behulp van deze informatie voert u de stappen uit die nodig zijn voor de installatie en configuratie van iSeries Access for Windows op de iSeries-server.

#### **Verwante onderwerpen**

"PC [instellen"](#page-18-0) op pagina 13

Gebruik deze informatie om de stappen te leren die u moet uitvoeren om uw PC in te stellen voor het gebruik van iSeries Access for Windows en om iSeries Access for Windows op uw PC te installeren.

#### **Verwante verwijzing**

"Overige [publicaties"](#page-46-0) op pagina 41 Andere informatiebronnen over iSeries Access for Windows vinden.

## **Vereisten voor installatie van iSeries Access for Windows op de iSeries-server**

Met behulp van deze informatie kunt u stapsgewijs bepalen welke vereiste en optionele programma's u op de iSeries-server moet installeren.

U moet alle verplichte en optionele programma's tegelijk installeren.

Gebruik deze informatie om te controleren of uw iSeries-server voldoet aan de vereisten voor het installeren van iSeries Access for Windows.

#### **iSeries-releasevereisten**

Kijk na welke serverversie en -release in V5R4 door iSeries Access for Windows wordt ondersteund.

iSeries Access for Windows V5R4M0 (5722-XE1) kan alleen worden geïnstalleerd op servers met i5/OS V5R3 of hoger. Als u de installatie uitvoert op een server die niet aan deze voorwaarde voldoet, moet u de instructies voor het installeren, bijwerken en wissen van i5/OS en bijbehorende software volgen voordat u overgaat tot installatie van 5722-XE1.

Daarnaast kan het noodzakelijk zijn upgrades te installeren voor andere servers waarmee uw PC verbinding kan maken na installatie van iSeries Access for Windows op uw PC. IBM ondersteunt alleen PC-verbindingen met servers waarop i5/OS V5R2 of hoger geïnstalleerd is. and later. Als de betreffende servers niet aan deze voorwaarde voldoen, moet u de instructies voor het installeren, bijwerken en wissen van i5/OS en bijbehorende software volgen.

Om op de iSeries-server te kunnen installeren, dient u te beschikken over het beveiligingsniveau voor een Security Officer (\*SECOFR). Dit is het hoogste beveiligingsniveau op de iSeries-server. Dit beveiligingsniveau is alleen vereist voor de installatie. U hebt dit beveiligingsniveau niet nodig voor het dagelijks gebruik van iSeries Access for Windows.

#### **Verwante informatie**

i5/OS en bijbehorende software installeren, bijwerken en wissen

#### **iSeries-opslagcapaciteitvereisten**

De installatie kan alleen worden voltooid als de server over voldoende opslagcapaciteit beschikt voor installatie van iSeries Access for Windows.

*Tabel 1. iSeries Vereiste ruimte voor installatie van iSeries Access for Windows*

| Ruimte | Bestemd voor      |
|--------|-------------------|
| 184 MB | Installatie-image |

<span id="page-12-0"></span>*Tabel 1. iSeries Vereiste ruimte voor installatie van iSeries Access for Windows (vervolg)*

| Ruimte                                                                                       | Bestemd voor                                           |
|----------------------------------------------------------------------------------------------|--------------------------------------------------------|
| $24.2 \text{ MB}^*$                                                                          | Online Help, online gebruikershandleiding en berichten |
| *Voor de Engelse versie (2924). Elke NLV (taalversie) vereist een andere hoeveelheid ruimte. |                                                        |

Raadpleeg i5/OS en bijbehorende software installeren als u wilt weten hoe u kunt controleren hoeveel ruimte er op uw server beschikbaar is.

### **Te installeren vereiste en optionele programma's**

Controleer welke programma's u moet installeren, afhankelijk van de iSeries Access for Windows-functies die u wilt gebruiken.

Noteer bij het doorlezen van dit gedeelte de programma's die u dient te installeren. De namen van die programma's hebt u nodig bij het volgen van de sinstallatiestappen.

**Opmerking:** De primaire taal van iSeries Access for Windows op de iSeries-server wordt ingesteld op de eerste iSeries Access for Windows-taal die wordt geïnstalleerd. Als u vervolgens echter een iSeries Access for Windows-taal installeert die overeenkomt met de primaire taal van i5/OS, wordt die taal de nieuwe primaire taal op de iSeries-server.

### **Vereiste gelicentieerde programma-opties**

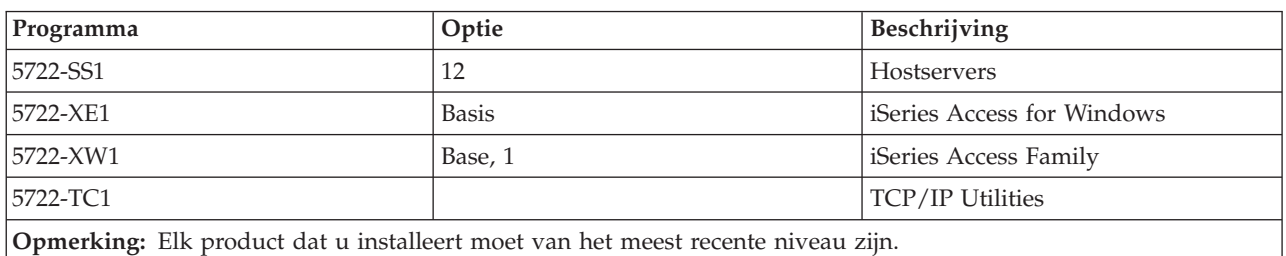

*Tabel 2. Te installeren vereiste programma's voor iSeries Access for Windows*

#### **Opmerkingen:**

- 1. U hoeft alleen iSeries Access Family 5722-XW1 Base en Option 1 te installeren als u Gegevensoverdracht, PC5250 Display of Printeremulatie wilt gebruiken.
- 2. 5722-XE1 hoeft niet op uw server geïnstalleerd te zijn. Installeer echter 5722-XE1 als u de volgende iSeries Access for Windows-onderdelen wilt gaan gebruiken:
	- Beheer van servicepacks
	- Ondersteuning van secundaire talen
	- v Installatie en Selectieve installatie via de iSeries-server
- 3. Als u 5722-XW1 wilt gebruiken, moet u de gebruikslimiet voor 5722-XW1 op uw server op de volgende manier bijwerken:
	- a. Typ de opdracht WRKLICINF op de iSeries-server, waarmee u een verbinding wilt maken.Er verschijnt een lijst van producten.
	- b. Typ 2 in het invoerveld naast het product 5722XW1 Base, Feature 5050. Wijzig de gebruikslimiet in het aantal licenties dat u hebt aangeschaft voor iSeries Access Family. Als u de processor-optie voor iSeries Access Family hebt aangeschaft, geeft u de waarde \*NOMAX op voor de gebruikslimiet. Als u een waarde opgeeft die het aantal aangeschafte licenties overschrijdt, is dat een overtreding van de IBMlicentieovereenkomst.
- 4. Als u 5722-XW1 wilt gebruiken, geeft u als volgt de licentiesleutelinformatie op:
- <span id="page-13-0"></span>a. Typ de opdracht WRKLICINF op de iSeries-server waarmee u een verbinding wilt maken, Er verschijnt een lijst van producten.
- b. Typ 1 in het invoerveld naast het product 5722XW1, Optie 1, Feature 5101. Geef de licentiesleutelinformatie op.

**Opmerking:** ADDLICKEY-waarden voor gebruikslimiet en processorgroep voor functie 5101:

- v In het veld **Gebruikslimiet** op het scherm ADDLICKEY, moet u altijd de waarde \*NOMAX invoeren, ongeacht de gebruikslimiet die is ingevoerd voor 5722XW1 Base (Feature 5050), als u de gebruikslimiet hebt bijgewerkt. De gebruikslimietwaarde \*NOMAX is verplicht als onderdeel van de softwaresleutel, maar het vertegenwoordigt niet het aantal gebruikers die onder een gebruikslicentie vallen.
- v In het veld **Processorgroep** op het scherm ADDLICKEY voert u de waarde \*ANY in voor een gebruikerslicentie. Een processorlicentie bevat een processorgroepwaarde die overeenkomt met de gelicentieerde processorgroep.

### **Optionele gelicentieerde programma's**

SSL-ondersteuning (Secure Sockets Layer) is beschikbaar voor iSeries Access for Windows. Als u SSL wilt gebruiken, moet u de juiste iSeries-software bestellen en installeren. U dient er zelf voor te zorgen dat u de juiste versleuteling gebruikt voor uw land of regio en voor de landen of regio's waar u iSeries-server mee te maken heeft.

- v 5722-SS1 Digital Certificate Manager (Boss Option 34)
- 5722-DG1 (HTTP Server)

#### **Opmerkingen:**

- 1. Vanaf V5R4M0 wordt SSL-ondersteuning automatisch geïnstalleerd bij een upgrade van iSeries Access for Windows als op de PC al een versie van Client Encryption is geïnstalleerd.
- 2. De SSL-component bevat versleutelingssoftware van RSA Data Security, Inc.

Zie de SSL-beschrijvingen in Beheer van iSeries Access for Windows voor meer informatie over het configureren van SSL.

#### **Verwante taken**

"Stappen coor de installatie van iSeries Access for Windows op de iSeries-server" Met behulp van deze informatie kunt u de vereiste en optionele programma's stapsgewijs op de iSeries-server installeren.

#### **Verwante informatie**

Te installeren vereiste en optionele programma's Raadpleeg dit onderwerp voor aanvullende informatie over te installeren vereiste en optionele programma's.

## **Stappen coor de installatie van iSeries Access for Windows op de iSeries-server**

Met behulp van deze informatie kunt u de vereiste en optionele programma's stapsgewijs op de iSeriesserver installeren.

Volg de onderstaande stappen om iSeries Access for Windows (5722-XE1) en optionele programma's op de iSeries-server te installeren. U moet nu alle verplichte en optionele programma's installeren. Om te bepalen welke programma's u moet installeren, raadpleegt u "Te [installeren](#page-12-0) vereiste en optionele [programma's"](#page-12-0) op pagina 7.

- 1. Zorg ervoor dat alle werkstationgebruikers zijn afgemeld en alle verbindingen zijn beëindigd.
- 2. Meld u aan op de iSeries-server met het machtigingsniveau \*SECOFR.
- 3. Laad het opslagmedium met de gelicentieerde programma's in het installatiesysteem. Als de gelicentieerde programma's zich op meerdere opslagmedia bevinden, laadt u een willekeurig opslagmedium.
- 4. Als u 5722-SS1, optie 12 (Hostservers) installeert, moet de iSeries-server in de onderhoudsstand worden gezet. U kunt als volgt de iSeries-server in de onderhoudsstand zetten:
	- a. Bij de iSeries-opdrachtaanwijzing typt u CHGMSGQ QSYSOPR \*BREAK SEV(60) en drukt u op Enter.
	- b. Als het scherm Berichten bekijken verschijnt, drukt u op Enter. U keert dan terug naar de iSeriesopdrachtaanwijzing.
	- c. Bij de iSeries opdrachtaanwijzing typt u ENDSBS \*ALL \*IMMED en drukt u op Enter.
	- d. Het bericht System ended to restricted condition verschijnt. Druk op Enter om verder te gaan.
	- e. Op de iSeries-opdrachtaanwijzing typt u CHGMSGQ QSYSOPR SEV(95) en drukt u op Enter.
	- f. Als het scherm Berichten bekijken verschijnt, drukt u op Enter. U keert dan terug naar de iSeriesopdrachtaanwijzing.

De iSeries-server moet zich nu in de onderhoudsstand bevinden.

#### **Opmerking:** Als alles geïnstalleerd is, kunt u de onderhoudsstand beëindigen door het stuursubsysteem te starten met de opdracht **STRSBS**, waarbij u de systeemwaarde voor **stuursubsysteem (QCLTLSBSD)** opgeeft.

- 5. Op de iSeries-opdrachtaanwijzing typt u GO LICPGM en vervolgens selecteert u optie 11. Voor informatie over optie 11, raadpleegt u het onderwerp Options for displaying, installing, deleting, and saving from a list in het Informatiecentrum.
- 6. Typ een 1 in de kolom OPTIE naast elk gelicentieerd programma dat u wilt installeren. Voor een lijst van de te installeren programma's raadpleegt u het onderwerp "Te [installeren](#page-12-0) vereiste en optionele [programma's"](#page-12-0) op pagina 7. Druk op Enter om verder te gaan.
- 7. Het scherm Installatieopdracht gelicentieerde programma's bevestigen wordt nu afgebeeld. Druk op Enter om uw keuzes te bevestigen.Het scherm Installatie-opties wordt nu afgebeeld.
- 8. Geef de volgende waarden op en druk op Enter:

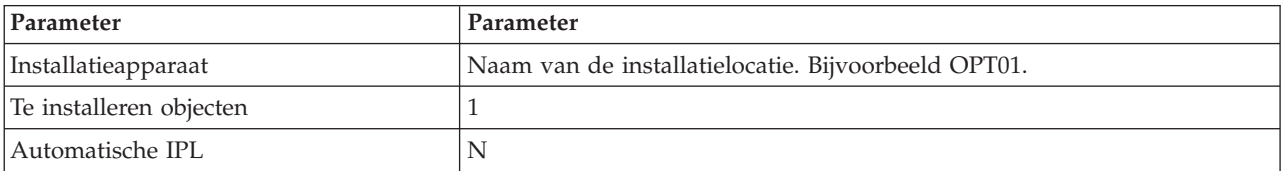

- 9. De gelicentieerde programma's worden nu geïnstalleerd.
	- v Er wordt nu een scherm afgebeeld waarop u de voortgang van de installatie kunt volgen. Dit statusscherm vereist geen verdere actie.
	- v Als de geselecteerde gelicentieerde programma's zich op meerdere opslagmedia bevinden, zal het installatieprogramma u vragen om het volgende opslagmedium. Laad het volgende opslagmedium, typG en druk vervolgens op Enter. Als u geen extra opslagmedia hebt, typt u een X en drukt u vervolgens op Enter.
- 10. Zodra de installatie is voltooid, verschijnt het scherm Werken met gelicentieerde programma's.
	- v Als de installatie met succes is voltooid, verschijnt het bericht Functie Werken met gelicentieerde programma's is voltooid. Druk op F3 om terug te keren naar de iSeries-opdrachtaanwijzing.
- <span id="page-15-0"></span>v Als de installatie niet met succes is voltooid, verschijnt het bericht Functie Werken met gelicentieerde programma's is niet voltooid. Zie i5/OS en bijbehorende software installeren, bijwerken of wisse om te bepalen wat het probleem is.
- 11. Controleer of iSeries Access for Windows correct is geïnstalleerd door CHKPRDOPT 5722XE1 op te geven op de iSeries-opdrachtaanwijzing. Als iSeries Access for Windows correct is geïnstalleerd, ontvangt u een bericht waarin wordt gemeld dat met de opdracht CHKPRDOPT geen fouten zijn aangetroffen.
- 12. Installeer het meest recente cumulatieve PTF-pakket op de iSeries-server. Zie "PTF's ontvangen en installeren" voor informatie over het installeren van PTF's. Als het meest recente cumulatieve PTFpakket al is geïnstalleerd, en u 5722-XE1 nog niet hebt geïnstalleerd, dient u na installatie van 5722- XE1 alle servicepack-PTF's voor 5722-XE1 uit het cumulatieve PTF-pakket aan te brengen.

## **PTF's ontvangen en installeren**

Met de meest recente PTF's en servicepacks voor uw server voorkomt u onnodig contact met de technische dienst en creëert u een stabielere gebruiksomgeving.

Fixes voor iSeries Access for Windows zijn geïntegreerd in servicepacks, die voor levering worden verpakt in een PTF (Program Temporary Fix (PTF). U kunt de meest recente PTF naar uw iSeries-server om een stabielere gebruiksomgeving te creëren voor de iSeries Access for Windows-client, en om bekende problemen te corrigeren. Nadat u de PTF op uw hostsysteem hebt geïnstalleerd, kunt u de functie voor het controleren van het serviceniveau gebruiken om de servicepacks te distribueren naar client-PC's.

Servicepack-PTF's werken de iSeries Access for Windows-installatie-image bij op de iSeries-server. Alle installaties geven het laatste servicepackniveau aan van de iSeries-hostserver.

**Opmerking:** Alleen gebruikers met een beheerdersmachtiging kunnen installaties en servicepackupdates uitvoeren en upgrades naar nieuwe releases aanbrengen. Het is echter wel mogelijk gebruikers zonder beheerdersmachtiging externe toegang te geven tot de functie **Geplande taken**.

## **De meest recente PTF ophalen en op uw iSeries-server installeren.**

Gebruik de opdracht SNDPTFORD (PTF bestellen) om de PTF voor uw iSeries-server te bestellen. Omdat de servicepack-PTF's meestal te groot zijn om elektronisch te worden verzonden, kunt u de PTF op een opslagmedium ontvangen door de parameter DELIVERY voor de leveringsmethode in SNDPTFORD te wijzigen in \*ANY. (De standaardwaarde voor deze parameter is \*LINKONLY.) U kunt ook Fix Central gebruiken.

U kunt ook elektronisch een servicepack-CD bestellen die u direct in het geïntegreerde bestandssysteem in een virtueel optisch medium kunt plaatsen om de installatie uit te voeren. Als u deze optie wilt gebruiken, moet u dit vooraf regelen met IBM Service.

Als u meer wilt weten over de opties voor het bestellen van PTF's, raadpleegt u IBM iSeries [support](http://www.ibm.com/eserver/iseries/support/)

(http://www.ibm.com/eserver/iseries/support/) **example in Selecteert u Fixes** in het linkermenu.

#### **Verwante onderwerpen**

"De functie Wanneer [serviceniveau](#page-38-0) controleren" op pagina 33 Controleren of er updates beschikbaar zijn voor iSeries Access for Windows.

#### **Verwante taken**

["Geplande](#page-41-0) taken op afstand openen" op pagina 36 Servicepackupdates aanbrengen zonder beheerdersmachtiging.

### **Verwante verwijzing**

["Servicepacks](#page-37-0) installeren" op pagina 32 Servicepacks installeren voor iSeries Access for Windows.

"Websites voor het downloaden van [servicepacks"](#page-41-0) op pagina 36 Voor de PC geschikte servicepacks vinden.

## <span id="page-16-0"></span>**TCP/IP op de iSeries-server configureren**

Gebruik deze informatie om TCP/IP op de iSeries-server te configureren.

TCP/IP is een gelicentieerd programma dat wordt meegeleverd met i5/OS. In deze informatie wordt ervan uitgegaan dat TCP/IP op de iSeries-server is geïnstalleerd. U kunt de procedure voor het installeren van TCP/IP (5722-TC1) op uw iSeries-server vinden in Aanvullende gelicentieerde programma's installeren..

Als TCP/IP al is geïnstalleerd op uw iSeries-server, is het niet nodig aanvullende configuratiewerkzaamheden voor TCP/IP uit te voeren voor iSeries Access for Windows.

**Opmerking:** VPN is een optie voor beveiligde verbindingen op afstand. Voor informatie over iSeries VPN, raadpleegt u Virtual Private Networking.

## **TCP/IP configureren voor LAN-gebruik**

Als u iSeries Access for Windows wilt gaan gebruiken via een LAN, moet u TCP/IP configureren voor LAN-gebruik. Voor informatie over TCP/IP op uw iSeries-server configureren, raadpleegt u TCP/IP-installatie.

## **TCP/IP configureren voor PPP- of SLIP-verbindingen**

Als u SLIP of PPP gebruikt voor de verbinding tussen de PC en de iSeries-server, raadpleegt u het onderwerp over PPP-verbindingen voor informatie over het configureren van point-to-point TCP/IP.

## **iSeries NetServer configureren op de iSeries-server**

U kunt iSeries NetServer gebruiken om de iSeries Access for Windows installatie-image op de iSeriesserver beschikbaar te maken voor PC-gebruikers. Deze informatie bevat configuratie-instructies.

Configureer iSeries NetServer op uw iSeries-server om gebruikers in staat te stellen iSeries Access for Windows te instaleren vanaf de iSeries-server.

iSeries Access for Windows gebruikt het netwerkstation of de printerfuncties van het netwerk die worden geleverd door de iSeries Support for Windows Network Neighborhood (iSeries NetServer). Via iSeries NetServer is iSeries Access for Windows in staat gebruik te maken van de functionaliteit voor gemeenschappelijk gebruik van bestanden en printers die beschikbaar is in de Windows-besturingssystemen.

### **Opmerkingen:**

1. iSeries NetServer maakt gebruik van Kerberos-tickets voor de verificatie van gebruikers. Kerberos is een niet-IBM verificatiemechanisme waarbij de client zijn identiteit aantoont bij een Kerberos-server (of sleuteldistributiecentrum) en daarvoor een ticket ontvangt. De client kan vervolgens dat ticket gebruiken om langs cryptografische weg zijn identiteit aan te tonen bij andere servers op het netwerk. In plaats van een gebruikers-ID met wachtwoord wordt dus het Kerberos-ticket gebruikt voor verificatie van een gebruiker bij een server. Microsoft heeft Kerberos-verificatiefuncties toegevoegd aan clients van Windows 2000 en Windows XP.

Raadpleeg voor meer informatie over Kerberos-tickets: Protocollen voor netwerkverificatieservice.

2. Voor informatie over ondersteuning van domeinaanmelding vanaf iSeries NetServer raadpleegt u iSeries NetServer domain logon support.

PC's hebben toegang tot en kunnen gebruik maken van iSeries NetServer zonder extra software. Als u echter eigenschappen van iSeries NetServer wilt beheren vanaf de PC-client, moet de Network-functie van deiSeries Navigator in iSeries Access for Windows zijn geïnstalleerd.

#### <span id="page-17-0"></span>**Opmerking:** Als u de bestands- en printersharefuncties van iSeries NetServer wilt configureren, raadpleegt u deze instructies:

- iSeries NetServer-bestandsshares.
- iSeries NetServer-printershares.

Aanvullende configuratie-instructies zijn beschikbaar in Aan de slag met iSeries NetServer.

#### **iSeries NetServer configureren**

De volgende iSeries-configuratie is nodig als de gebruikers in het netwerk gebruik gaan maken van gemeenschappelijke bestanden en printers.

#### **Opmerking:**

- v Bij de onderstaande aanwijzingen wordt er van uitgegaan dat TCP/IP is geïnstalleerd en geconfigureerd op uw iSeries-server. Als dat niet het geval is, volgt u de aanwijzingen in "Vereisten voor installatie van iSeries Access for Windows op de [iSeries-server"](#page-11-0) op pagina [6](#page-11-0) en "TCP/IP op de iSeries-server [configureren"](#page-16-0) op pagina 11.
- v Voor de onderstaande configuratie-instructies hebt u een PC nodig waarop iSeries Navigator is geïnstalleerd.

Om uwr iSeries-server te configureren voor iSeries NetServer-ondersteuning in iSeries Navigator, voert u de volgende procedure uit:

- 1. Gebruik de iSeries NetServer-wizard. U start de wizard als volgt:
	- a. Open een verbinding naar **iSeries Navigator** op uw iSeries-server.
	- b. Klik op **Netwerk**.
	- c. Klik op **Servers**.
	- d. Klik op **TCP/IP**.
	- e. Klik met de rechtermuisknop op **iSeries NetServer** en kies **Configuratie**.
- 2. Volg de aanwijzingen van de wizard op.

**Opmerking:** Voor meer informatie over de configuratie van iSeries NetServer raadpleegt u iSeries NetServer.

3. Voor eenvoudiger beheer en omzetting van TCP/IP-adressen voegt u een item voor de iSeries NetServer toe aan een domeinnaamserver (DNS-server).

**Opmerking:** Configuratie-instructies vindt u in de online Help van iSeries Navigator en in het onderwerp Uw PC-client configureren en verbinden.

- 4. Wijzigingen in de eigenschappen van iSeries NetServer worden pas van kracht bij de volgende keer dat iSeries NetServer wordt gestart. Ga als volgt te werk om iSeries NetServer te starten of te stoppen:
	- a. Open een verbinding naar **iSeries Navigator** op uw iSeries-server.
	- b. Klik op **Netwerk**.
	- c. Klik op **Servers**.
	- d. Klik op **TCP/IP**.
	- e. Klik met de rechtermuisknop op **iSeries NetServer** en klik op **Starten** of **Stoppen**.

## **iSeries Access for Windows verwijderen van de iSeries-server**

Als u schijfruimte wilt besparen of voorzieningen wilt verwijderen die u niet meer gebruikt, kunt u voorzieningen van de iSeries-server wissen. Met behulp van deze informatie kunt u iSeries Access for Windows stapsgewijs verwijderen.

1. Meld u aan bij de iSeries-server met een gebruikers-ID waarvoor het machtigingsniveau \*SECOFR (Security Officer) is ingesteld.

<span id="page-18-0"></span>2. Geef DLTLICPGM op op de opdrachtregel van het iSeries-systeem. Geef de volgende parameters en waarden op, en gebruik de standaardwaarden voor de overige parameters.

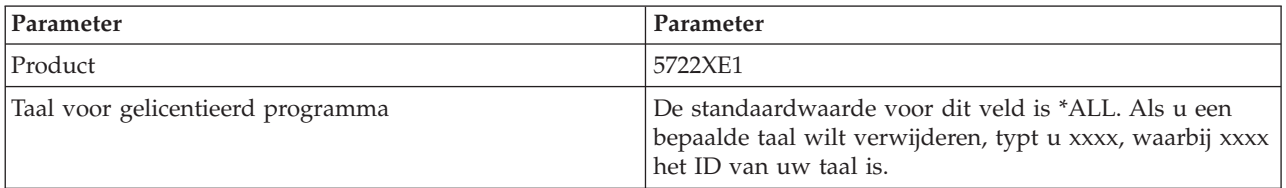

**Opmerking:** Als u andere aanvullende programma's voor iSeries Access for Windows had geïnstalleerd, dient u deze afzonderlijk te verwijderen.

## **PC instellen**

Gebruik deze informatie om de stappen te leren die u moet uitvoeren om uw PC in te stellen voor het gebruik van iSeries Access for Windows en om iSeries Access for Windows op uw PC te installeren.

Met behulp van deze informatie voert u de stappen uit die nodig zijn voor de installatie en configuratie van iSeries Access for Windows op de PC. De systeembeheerder moet eerst iSeries Access for Windows installeren en configureren op de iSeries-server voordat u het programma kunt installeren vanaf die iSeries-server.

**Opmerking:** Alleen gebruikers met een beheerdersmachtiging kunnen installaties en servicepackupdates uitvoeren en upgrades naar nieuwe releases aanbrengen. U kunt de functie Geplande taken van Windows met toegang op afstand [gebruiken](#page-41-0) om uw gebruikers in staat te stellen om zonder beheerdersmachtigingen installaties, servicepackupdates en upgrades uit te voeren.

#### **Verwante onderwerpen**

"De server instellen voor iSeries Access for [Windows"](#page-10-0) op pagina 5

Gebruik deze informatie om de stappen te leren die u moet uitvoeren om iSeries Access for Windows en andere vereiste en optionele programma's op uw iSeries-server te installeren.

## **Vereisten voor het instellen van de PC voor iSeries Access for Windows**

Voordat u de PC instelt, moet u controleren of de PC voldoet aan de vereisten voor het gebruik van iSeries Access for Windows.

Controleer of uw PC aan de volgende vereisten voldoet.Raadpleeg voor meer informatie: [PC-vereisten](http://www.ibm.com/eservers/iseries/access/pcreq.html)

(www.ibm.com/eservers/iseries/access/pcreq.html) .

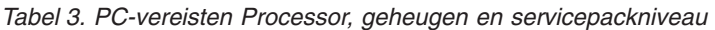

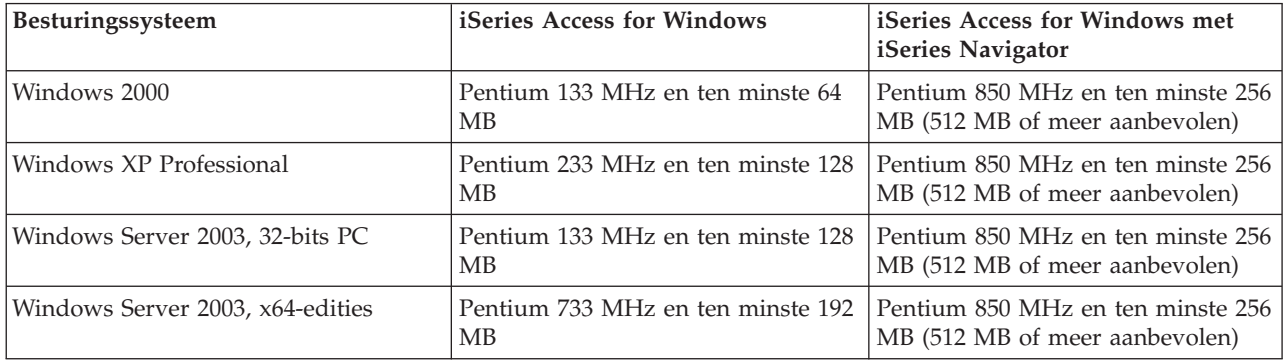

### <span id="page-19-0"></span>**Opmerking:**

- 1. Microsoft Windows Server 2003 bestaat uit verschillende edities. De hardwarevereisten kunnen per editie verschillen. Raadpleeg de website van Microsoft voor informatie over basisvereisten voor alle edities.
- 2. Als u iSeries Navigator alleen gaat gebruiken voor het beheren van uw iSeries-verbindingen (toevoegen, verwijderen en eigenschappen van verbindingen wijzigen), hoeft u de basiscomponent van iSeries Navigator niet te installeren. Installatie van deze component leidt tot een hoger geheugengebruik bij het beheren van uw iSeries-verbindingen.

*Tabel 4. Overige PC-vereisten*

| PC-vereiste                | Parameter                                                           |
|----------------------------|---------------------------------------------------------------------|
| Schijfruimte - Installatie | Normaal - 177 MB (bij benadering)                                   |
|                            | PC5250-gebruiker - 39 MB (bij benadering)                           |
|                            | Volledig - 264 MB (bij benadering)                                  |
|                            | Aangepast - varieert, afhankelijk van de geïnstalleerde componenten |
| Adapterkaart               | Een communicatiekaart die TCP/IP ondersteunt.                       |

#### **Opmerkingen:**

1. De waarden voor Schijfruimte - Installatie zijn bij benadering. Voor exacte waarden

raadpleegt u [PC-vereisten](http://www.ibm.com/eservers/iseries/access/pcreq.html) (www.ibm.com/eservers/iseries/access/pcreq.html)  $\blacktriangle$ .

- 2. U hebt 5 MB aan vrije ruimte nodig op het station waarop het Windows-besturingssysteem is geïnstalleerd om plaats te kunnen bieden aan de tijdelijke bestanden die worden gemaakt door het installatieprogramma van iSeries Access for Windows. Als u ook SSL installeert, hebt u nog 8 MB extra nodig, in totaal dus 13 MB.
- 3. Aanvullende bestanden kunnen worden gedownload van de iSeries-server als u de functie Bestandssystemen van iSeries Navigator gebruikt.
- 4. Voor servicepacks is extra ruimte vereist.
- 5. De grootte van een **Volledige** installatie kan afwijken, afhankelijk van de vraag of SSL en plug-ins in het zoekpad voor de installatie staan.

Voor meer informatie over het aanbrengen van een upgrade voor het besturingssysteem raadpleegt u Upgrades aanbrengen voor een [Windows-besturingssysteem.](rzaijupgradewindowsos.htm)

#### **Verwante informatie**

bWindows besturingssysteen bijwerken Een upgrade aanbrengen voor het besturingssysteem op uw PC.

## **TCP/IP op de PC instellen**

Gebruik deze informatie om TCP/IP te configureren op de ondersteunde Windows-besturingssystemen.

TCP/IP moet correct zijn geïnstalleerd en geconfigureerd voordat u een verbinding met de iSeries-server tot stand kunt brengen.

### **Opmerkingen:**

- 1. In deze informatie wordt ervan uitgegaan dat TCP/IP op de iSeries-server is geconfigureerd. Als TCP/IP niet is geconfigureerd op de iSeries-server, raadpleegt u "TCP/IP op de iSeries-server [configureren"](#page-16-0) op pagina 11.
- 2. VPN (Virtual Private Network) is een optie voor beveiligde verbindingen op afstand. VPN wordt ondersteund op PC's met Windows 2000, Windows XP, of Windows Server 2003 en op iSeries-servers met i5/OS V5R1 en hoger. Voor informatie over iSeries VPN, raadpleegt u Virtual Private Networking.

Voer de volgende taken uit om TCP/IP op de PC in te stellen.

## **Een netwerkadapter of modem installeren**

Voor de configuratie van TCP/IP op uw PC moet er een netwerkadapter of modem op de PC zijn geïnstalleerd. Als u via een LAN wilt verbinden met de iSeries server, moet er een netwerkadapter zijn geïnstalleerd. Als u via een SLIP- (Serial Line Internet Protocol) of PPP-verbinding vanaf een locatie op afstand wilt verbinden met de iSeries-server, moet er een modem zijn geïnstalleerd. Voor informatie over de installatie van een netwerkadapter of modem raadpleegt u de documentatie bij de apparatuur. De documentatie van de fabrikant hoort ook informatie te bevatten over het installeren van een stuurprogramma voor de apparatuur.

#### **Inbelnetwerk/Externe toegang op de PC installeren**

Als u voor het verbinden met de iSeries-server een SLIP- of PPP-verbinding (voor een modem) wilt gebruiken, dient u Inbelnetwerk of Externe toegang (afhankelijk van het besturingssysteem) en Remote Access Services op uw PC te installeren. Als u via een LAN een verbinding maakt met de iSeries-server of als Externe toegang al op uw PC is geïnstalleerd, kunt u verder gaan met ["TCP/IP-configuratie](#page-24-0) [controleren"](#page-24-0) op pagina 19. De instructies voor het installeren van Inbelnetwerk of Externe toegang en Remote Access Services kunt u vinden op de website van Microsoft.

- 1. Ga naar [www.microsoft.com](http://www.microsoft.com)
- 2. Klik op **Zoeken**
- 3. Typ Inbelnetwerk of Externe toegang in het zoekveld en druk op Enter om de zoekbewerking te starten.

#### **Opmerkingen:**

- 1. Als u een ongewilde netwerkverbinding ziet, kan het zijn dat u al over toegang tot Internet beschikt of dat u de configuratie van netwerkverbindingen moet wijzigen.
- 2. Als u de volledige ondersteuning voor automatisch kiezen wilt, moet Internet Explorer 2.x of hoger zijn geïnstalleerd op uw PC. In de eigenschappen van Internet Explorer bevindt zich een instelling genaamd ″Verbinding maken met Internet indien nodig″. Met deze instelling kunt u een functie voor automatisch kiezen voor de TCP/IP-stack in- of uitschakelen.

## **TCP/IP-ondersteuning op de PC configureren**

In dit hoofdstuk worden de stappen beschreven die nodig zijn voor de configuratie van de ondersteuning voor Microsoft TCP/IP die bij het Windows-besturingssysteem wordt geleverd.

Als u geen gebruik maakt van een domeinnaamserver, raadpleegt u Servernaam aan het HOSTS-bestand toevoegen.

Het stuurprogramma dat is vereist voor ondersteuning van TCP/IP via een twinax-verbinding wordt niet geleverd bij iSeries Access for Windows. Als u een twinax-verbinding wilt gebruiken, raadpleegt u TCP/IP via twinax-verbindingen configureren.

#### **TCP/IP configureren op PC's met een Windows-besturingssysteem:**

Stappen voor het configureren van Windows-clients voor TCP/IP.

Het TCP/IP-netwerkprotocol installeren en configureren op een Windows-client:

- 1. Klik op **Start** → **Instellingen** → **Configuratiescherm**.
- 2. Dubbelklik in het Configuratiescherm op **Netwerk en Inbelverbindingen**.
- 3. Klik met de rechtermuisknop op **Local Area Connection**.
- 4. Klik op **Eigenschappen**. Als**Internetprotocol (TCP/IP)** niet in de list verschijnt, doet u het volgende:
	- a. Klik op **Installeren**.
	- b. Selecteer **Protocol** en klik op **Toevoegen**.
	- c. Selecteer **Internetprotocol (TCP/IP)**.
- d. Klik op **OK**.U gaat dan terug naar het venster Eigenschappen Local Area Connection.
- 5. Selecteer **Internet Protocol (TCP/IP)** en klik op **Eigenschappen**.
- 6. Kies **Het volgende IP-adres gebruiken**. Vraag uw netwerkbeheerder om de juiste instellingen voor dit tabblad. Als uw PC niet automatisch IP- en DNS-adressen ontvangt, doet u het volgende:
	- a. Geef het IP-adres van uw PC op (bijvoorbeeld 199.5.83.205).
	- b. Geef het subnetmasker op (bijvoorbeeld 255.255.255.0).
	- c. Geef de standaardgateway op (bijvoorbeeld 199.5.83.1).
	- d. Geef de gewenste DNS-server op (bijvoorbeeld: 199.5.100.75).
	- e. Geef de alternatieve DNS-server op (bijvoorbeeld: 199.5.100.76).
- 7. Als u een WINS (Windows Internet Name Server) gebruikt, klikt u op het tabblad **Geavanceerd**, kiest u **WINS-adres** en doet u het volgende:
	- a. Klik op **Toevoegen**.
	- b. Geef de primaire WINS-server op (bijvoorbeeld 199.5.83.205).
	- c. Geef de secundaire WINS-server op (bijvoorbeeld 199.5.83.206).
	- d. Voor de overige instellingen kunnen de standaardwaarden worden gebruikt.
- 8. Klik op **OK** in het venster **Eigenschappen Local Area Connection**. Het is niet nodig de PC opnieuw op te starten.

#### **Servernaam toevoegen aan het HOSTS-bestand:**

De server bekendmaken in het netwerk.

Als u geen gebruik maakt van een domeinnaamserver, dient u de naam van de iSeries-server waarmee u wilt communiceren toe te voegen aan het HOSTS-bestand. Bovendien dient u de servernaam van de iSeries NetServer toe te voegen aan het LMHOSTS-bestand wanneer u iSeries NetServer voor bestandsen printerservices. Raadpleeg De PC configureren voor gebruik van iSeries NetServer voor instructies voor het bijwerken van het LMHOSTS-bestand.

Als u het HOSTS-bestand wilt maken of wijzigen, doet u het volgende:

**Opmerking:** De directory in het voorbeeld hieronder kan \winnt\system32 zijn in plaats van \windows\system32 voor sommige Windows-besturingssystemen.

- 1. Open een opdrachtaanwijzing.
- 2. Ga naar de directory waarin het HOSTS-bestand aanwezig is. Bijvoorbeeld: c:\>cd \windows\system32\drivers\etc
- 3. **Optioneel:** Als er al een bestand met de naam HOSTS bestaat in deze directory kunt u deze stap overslaan. Maak een bestand met de naam HOSTS door het voorbeeldbestand te kopiëren (geleverd bij Windows\). Het bestand maakt deel uit van dezelfde directory en heet hosts.sam. Bijvoorbeeld:

c:\windows\system32\drivers\etc>copy hosts.sam hosts

4. Wijzig het bestand HOSTS. Bijvoorbeeld:

c:\windows\system32\drivers\etc>edit hosts

Volg de instructies in het voorbeeldbestand HOSTS voor het toevoegen van het IP-adres en de naam van de iSeries-server waarmee u een verbinding tot stand wilt brengen.

5. Sla het bestand HOSTS op.

<span id="page-22-0"></span>**Opmerking:** Als u voor PC5250 geen domeinnaamserver (DNS) of hosttabel gebruikt, kunt u geen systeemnaam of hostnaam gebruiken om de 5250-emulator te starten die bijiSeries Access for Windows is geleverd. Linksonder op het emulatiescherm wordt communicatiefout 657 afgebeeld, waarmee wordt aangegeven dat de TELNET 5250 server-hostdomeinnaam wordt vastgesteld.

U kunt een HOSTS-bestand gebruiken als TCP/IP maar op weinig systemen wordt uitgevoerd. Hiervoor is het noodzakelijk dat u een lijst bijhoudt op elke computer. Als een iSeries-adres wijzigt, moet u het HOSTS-bestandsitem wijzigen, indien dit bestaat.

#### *De PC configureren voor het gebruik van iSeries NetServer:*

Met deze informatie kunt u de PC configureren als een client van IBM iSeries Support for Windows Network Neighborhood (iSeries NetServer. Deze sectie bevat ook informatie over het configureren van iSeries NetServer-bestandsshares en -printershares en het bijwerken van het bestand LMHOSTS.

iSeries Access for Windows kan via een netwerk worden geïnstalleerd met behulp van iSeries NetServer. Voor deze ondersteuning hebt u geen extra software nodig op de PC. iSeries NetServer maakt gebruik van de ingebouwde functies voor gemeenschappelijk gebruik van bestanden en printers in Windowsbesturingssystemen, die mogelijk worden gemaakt door het gebruik van het SMB-protocol van X/Open Company.

#### **Vereisten om de PC te configureren voor het gebruik van iSeries NetServer**

Om de PC te configureren voor gebruik van iSeries NetServer, moet:

- v TCP/IP zijn geconfigureerd op zowel de iSeries-server als de PC (raadpleeg ["TCP/IP](#page-16-0) op de iSeriesserver [configureren"](#page-16-0) op pagina 11 en "TCP/IP op de PC [instellen"](#page-19-0) op pagina 14).
- v iSeries NetServer zijn geconfigureerd op de iSeries-server (raadpleeg "iSeries NetServer [configureren](#page-16-0) op de [iSeries-server"](#page-16-0) op pagina 11).

### **De PC configureren als iSeries NetServer-client**

Afhankelijk van het gebruikte besturingssysteem verschillen de stappen voor het configureren van de PC voor ondersteuning van iSeries NetServer. Ga naar het gedeelte met de informatie voor uw besturingssysteem.

#### *Controleer de instellingen van Windows 2000::*

- 1. Op het bureaublad van Windows klikt u met de rechtermuisknop op **Mijn netwerklocaties**. Klik daarna op **Eigenschappen**.
- 2. Klik op **Netwerk-ID**. Controleer of er een unieke computernaam en een geldige domeinnaam (werkgroep) zijn geconfigureerd (bij voorkeur overeenstemmend met de iSeries NetServer). Sluit het dialoogvenster.
- 3. Klik met de rechtermuisknop op het pictogram van het LAN en klik op **Eigenschappen**. Controleer of het TCP/IP Protocol aanwezig is en correct geconfigureerd is.
- 4. Ga verder met stap "TCP/IP-ondersteuning controleren".

#### *Controleer de instellingen van Windows XP/Windows Server 2003:*

- 1. Klik op het bureaublad van Windows met de rechtermuisknop op **Mijn netwerklocaties**. Klik daarna op **Eigenschappen**.
- 2. Klik met de rechtermuisknop op **LAN-verbinding** en klik op **Eigenschappen**. Controleer of het TCP/IP Protocol aanwezig is en correct geconfigureerd is.
- 3. Ga verder met stap "TCP/IP-ondersteuning controleren".

### *TCP/IP-ondersteuning controleren:*

1. Open een opdrachtaanwijzing.

<span id="page-23-0"></span>2. U kunt op twee manieren nagaan of de PC-client kan communiceren met iSeries NetServer. Typ het volgende om te controleren of de PC kan communiceren met de iSeries NetServer.

NBTSTAT -a iSeries-NetServer*-servernaam*

Als de NBTSTAT-opdracht mislukt, controleert u of de omzetting van IP-adressen correct is ingesteld door het typen van:

PING iSeries-NetServer*-servernaam*

- 3. Als beide pogingen mislukken, kunt u proberen een item voor iSeries NetServer toe te voegen aan het lokale LMHOSTS-bestand op de PC. Voer de volgende stappen uit:
	- a. Zoek het LMHOSTS-bestand in de directory \WINDOWS\system32\drivers\etc.

#### **Opmerkingen:**

- De directory kan \WINNT\system32 zijn in plaats van \WINDOWS\system32, afhankelijk van uw besturingssysteem.
- Als u het LMHOSTS-bestand niet kunt vinden in de opgegeven directory, hebt u de volgende mogelijkheden:
	- Een nieuw LMHOSTS-bestand maken
	- Kopieer of wijzig de naam LMHOSTS.SAM in LMHOSTS in dezelfde directory.

Voltooi de instructies die aanwezig zijn in het bestand LMHOSTS.SAM.

- b. Typ het volgende om de PC-cache opnieuw te laden met het bijgewerkte LMHOSTS-bestand. NBTSTAT -R
- 4. Voer een van de volgende handelingen uit:
	- v Als u Windows 2000 gebruikt, gaat u verder naar "iSeries NetServer en gemeenschappelijke resources zoeken in Windows 2000".
	- v Als u Windows XP gebruikt, gaat u verder naar "iSeries NetServer en gemeenschappelijke resources zoeken in Windows XP/Windows Server 2003".

*iSeries NetServer en gemeenschappelijke resources zoeken in Windows 2000:*

- 1. Klik op het bureaublad van Windows met de rechtermuisknop op **Mijn netwerklocaties**.
- 2. Kies **Zoeken naar Computers**.
- 3. Voer de naam van de NetServer in en kies **Nu zoeken**.

*iSeries NetServer en gemeenschappelijke resources zoeken in Windows XP/Windows Server 2003:*

- 1. Klik op het bureaublad van Windows met de rechtermuisknop op **Mijn netwerklocaties**.
- 2. Kies **Zoeken naar Computers**.
- 3. Voer de naam van de NetServer in en kies **Nu zoeken**.

*Bestands- en printershares van iSeries NetServer configureren:*

Als u de bestands- en printersharefuncties van iSeries NetServer wilt configureren, raadpleegt u deze instructies:

- iSeries NetServer-bestandsshares.
- iSeries NetServer-printershares.

Aanvullende configuratie-instructies zijn beschikbaar in Aan de slag met iSeries NetServer.

### **TCP/IP voor twinax-verbindingen configureren:**

Stuurprogramma voor twinax-verbindingen.

<span id="page-24-0"></span>Het stuurprogramma dat is vereist voor ondersteuning van TCP/IP via een twinax-verbinding wordt niet geleverd bij iSeries Access for Windows. U kunt dit downloaden van de volgende website: <http://www.networking.ibm.com/nhd/webnav.nsf/pages/525:525home.html>

Als u TCP/IP gebruikt via een twinaxverbinding raadpleegt u de Informatieve APAR II11022 voor de iSeries Access for Windows-ondersteuningsinformatie over dit type verbinding.

## **TCP/IP-configuratie controleren**

U kunt controleren of TCP/IP correct op uw PC is geconfigureerd door een PING-opdracht te verzenden naar de iSeries-server:

- 1. Open een opdrachtaanwijzing.
- 2. Typ PING *systeem* waarbij *systeem* de naam is van de iSeries-server waarmee u een verbinding wilt maken.
- 3. Als de TCP/IP-configuratie correct is, verschijnen er antwoordberichten van de iSeries-server. Als deze berichten niet worden afgebeeld, kunnen er verschillende redenen zijn waarom de PING-opdracht is mislukt:
	- v Misschien hebt u bij de PING-opdracht het verkeerde adres opgegeven. Controleer het adres van de iSeries-server.
	- v Misschien staat het IP-adres van de iSeries-server onjuist geformuleerd in het HOSTS-bestand of in het DNS-item. Dit gebeurt alleen wanneer u de naam (in plaats van het IP-adres) van de iSeriesserver hebt opgegeven in de PING-opdracht. Als dat het geval is, probeert u PING *nnn.nnn.nnn.nnn* waarbij *nnn.nnn.nnn.nnn* het IP-adres is van de iSeries-server waarmee u een verbinding wilt. U kunt eventueel het IP-adres van de iSeries-server opvragen bij de systeembeheerder. Als het probleem hiermee is opgelost, werkt u het HOSTS-bestand of het DNS-item bij met het correcte adres.
	- v Er is een onjuist LAN-adapteradres ingesteld in de adaptereigenschappen op de PC.
	- v Er is geen fysieke verbinding met de iSeries-server.
	- v De iSeries-servernaam of netwerknaam is niet juist.
	- v TCP/IP is niet juist geconfigureerd op de PC.
	- v TCP/IP is niet juist geïnstalleerd of geconfigureerd op de iSeries-server of is niet gestart. Dergelijke problemen dienen behandeld te worden door de systeembeheerder.
	- De iSeries-server is niet actief.
	- v De iSeries-server bevindt zich achter een firewall waardoor u de opdracht PING niet kunt verzenden. Probeer de Telnet *-systeemnaam*.
	- v Als het bovenstaande geen oplossing biedt voor uw probleem, start u de PC opnieuw en voert u het configuratieproces nogmaals uit.

## **De PC configureren voor het gebruik van iSeries NetServer**

Met deze informatie kunt u de PC configureren als een client van IBM iSeries Support for Windows Network Neighborhood (iSeries NetServer. Deze sectie bevat ook informatie over het configureren van iSeries NetServer-bestandsshares en -printershares en het bijwerken van het bestand LMHOSTS.

iSeries Access for Windows kan via een netwerk worden geïnstalleerd met behulp van iSeries NetServer. Voor deze ondersteuning hebt u geen extra software nodig op de PC. iSeries NetServer maakt gebruik van de ingebouwde functies voor gemeenschappelijk gebruik van bestanden en printers in Windowsbesturingssystemen, die mogelijk worden gemaakt door het gebruik van het SMB-protocol van X/Open Company.

#### **Vereisten om de PC te configureren voor het gebruik van iSeries NetServer**

Om de PC te configureren voor gebruik van iSeries NetServer, moet:

- v TCP/IP zijn geconfigureerd op zowel de iSeries-server als de PC (raadpleeg ["TCP/IP](#page-16-0) op de iSeriesserver [configureren"](#page-16-0) op pagina 11 en "TCP/IP op de PC [instellen"](#page-19-0) op pagina 14).
- v iSeries NetServer zijn geconfigureerd op de iSeries-server (raadpleeg "iSeries NetServer [configureren](#page-16-0) op de [iSeries-server"](#page-16-0) op pagina 11).

#### **De PC configureren als iSeries NetServer-client**

Afhankelijk van het gebruikte besturingssysteem verschillen de stappen voor het configureren van de PC voor ondersteuning van iSeries NetServer. Ga naar het gedeelte met de informatie voor uw besturingssysteem.

## **Controleer de instellingen van Windows 2000:**

- 1. Op het bureaublad van Windows klikt u met de rechtermuisknop op **Mijn netwerklocaties**. Klik daarna op **Eigenschappen**.
- 2. Klik op **Netwerk-ID**. Controleer of er een unieke computernaam en een geldige domeinnaam (werkgroep) zijn geconfigureerd (bij voorkeur overeenstemmend met de iSeries NetServer). Sluit het dialoogvenster.
- 3. Klik met de rechtermuisknop op het pictogram van het LAN en klik op **Eigenschappen**. Controleer of het TCP/IP Protocol aanwezig is en correct geconfigureerd is.
- 4. Ga verder met stap ["TCP/IP-ondersteuning](#page-22-0) controleren" op pagina 17.

### **Controleer de instellingen van Windows XP/Windows Server 2003**

- 1. Klik op het bureaublad van Windows met de rechtermuisknop op **Mijn netwerklocaties**. Klik daarna op **Eigenschappen**.
- 2. Klik met de rechtermuisknop op **LAN-verbinding** en klik op **Eigenschappen**. Controleer of het TCP/IP Protocol aanwezig is en correct geconfigureerd is.
- 3. Ga verder met stap ["TCP/IP-ondersteuning](#page-22-0) controleren" op pagina 17.

## **TCP/IP-ondersteuning controleren**

- 1. Open een opdrachtaanwijzing.
- 2. U kunt op twee manieren nagaan of de PC-client kan communiceren met iSeries NetServer. Typ het volgende om te controleren of de PC kan communiceren met de iSeries NetServer.

NBTSTAT -a iSeries-NetServer*-servernaam*

Als de NBTSTAT-opdracht mislukt, controleert u of de omzetting van IP-adressen correct is ingesteld door het typen van:

PING iSeries-NetServer*-servernaam*

- 3. Als beide pogingen mislukken, kunt u proberen een item voor iSeries NetServer toe te voegen aan het lokale LMHOSTS-bestand op de PC. Voer de volgende stappen uit:
	- a. Zoek het LMHOSTS-bestand in de directory \WINDOWS\system32\drivers\etc.

#### **Opmerkingen:**

- De directory kan \WINNT\system32 zijn in plaats van \WINDOWS\system32, afhankelijk van uw besturingssysteem.
- Als u het LMHOSTS-bestand niet kunt vinden in de opgegeven directory, hebt u de volgende mogelijkheden:
	- Een nieuw LMHOSTS-bestand maken
	- Kopieer of wijzig de naam LMHOSTS.SAM in LMHOSTS in dezelfde directory.

Voltooi de instructies die aanwezig zijn in het bestand LMHOSTS.SAM.

b. Typ het volgende om de PC-cache opnieuw te laden met het bijgewerkte LMHOSTS-bestand. NBTSTAT -R

- <span id="page-26-0"></span>4. Voer een van de volgende handelingen uit:
	- v Als u Windows 2000 gebruikt, gaat u verder naar "iSeries NetServer en [gemeenschappelijke](#page-23-0) resources zoeken in [Windows](#page-23-0) 2000" op pagina 18.
	- v Als u Windows XP gebruikt, gaat u verder naar "iSeries NetServer en [gemeenschappelijke](#page-23-0) resources zoeken in Windows [XP/Windows](#page-23-0) Server 2003" op pagina 18.

## **iSeries NetServer en gemeenschappelijke resources zoeken in Windows 2000**

- 1. Klik op het bureaublad van Windows met de rechtermuisknop op **Mijn netwerklocaties**.
- 2. Kies **Zoeken naar Computers**.
- 3. Voer de naam van de NetServer in en kies **Nu zoeken**.

### **iSeries NetServer en gemeenschappelijke resources zoeken in Windows XP/Windows Server 2003**

- 1. Klik op het bureaublad van Windows met de rechtermuisknop op **Mijn netwerklocaties**.
- 2. Kies **Zoeken naar Computers**.
- 3. Voer de naam van de NetServer in en kies **Nu zoeken**.

## **Bestands- en printershares van iSeries NetServer configureren**

Als u de bestands- en printersharefuncties van iSeries NetServer wilt configureren, raadpleegt u deze instructies:

- iSeries NetServer-bestandsshares.
- iSeries NetServer-printershares.

Aanvullende configuratie-instructies zijn beschikbaar in Aan de slag met iSeries NetServer.

## **Installatie van iSeries Access for Windows op de PC**

Gebruik deze informatie om de stappen te leren die u moet uitvoeren om iSeries Access for Windows op uw PC te installeren.

U kunt iSeries Access for Windows op een PC installeren vanaf een iSeries-server met iSeries NetServer, vanaf een CD-ROM, of vanaf een Windows-netwerkstation. iSeries Access for Windows ondersteunt geen installatie vanaf diskettes.

**Waarschuwing:** iSeries Access for Windows wordt geïnstalleerd met InstallShield. Antivirusprogramma's kunnen de werking van InstallShield nadelig beïnvloeden. Voordat u iSeries Access for Windows installeert, moet u eerst alle antivirusprogramma's op uw PC uitschakelen.

#### **Overwegingen:**

- v Handmatig ingrijpen is vereist voor installatie van de AFP- en SCS-printerstuurprogramma's. Zie ["Printerstuurprogramma's](#page-27-0) handmatig installeren" op pagina 22 voor meer informatie.
- v Niet alle beschikbare installatiebestanden komen in dezelfde directory voor. iSeries Access for Windows zoekt in de submappen van de directory ProdData om de vereiste bestanden te vinden. Zie "Pad herkennen voor iSeries Access for [Windows"](#page-28-0) op pagina [23.](#page-28-0)
- v Als u op meerdere PC's dezelfde functies wilt installeren, kunt u overwegen de automatische installatievoorziening van iSeries Access for Windows te gebruiken. Raadpleeg voor meer informatie over de automatische installatie: ["Automatische](#page-32-0) instaalatie van iSeries Access for [Windows"](#page-32-0) op pagina 27.
- v iSeries Access for Windows ondersteunt 64-bits versies van ODBC-, OLE DB- en SSLcomponenten (Secure Sockets Layer). De 64-bits versies worden niet afgebeeld als afzonderlijke componenten, maar worden eenvoudigweg inbegrepen bij de 32-bits ver-

<span id="page-27-0"></span>sies van deze componenten tijdens de installatie op 64-bits hardware. Als u de 32-bits versies verwijdert, worden de 64-bits versies ook verwijderd.

- v iSeries Access for Windows ondersteunt een 32-bits en 64-bits versie van het AFPprinterstuurprogramma, maar de 32-bits versie van het AFP-printerstuurprogramma wordt niet geïnstalleerd op een 64-bits besturingssysteem.
- Als u de installatie uitvoert op 64-bits hardware, kunt u geen SCS-printerstuurprogramma installeren.
- v Houd er bij de selectie van componenten die u gaat installeren rekening mee dat er bij bepaalde componenten van iSeries Access for Windows geen component Vereiste programma's nodig is. Dit zijn de Gebruikershandleiding, Lotus 1-2-3 File Format Support, IBM Toolbox for Java en headers, bibliotheken en documentatie voor toolkits voor programmeurs. iSeries Access for Windows controleert niet automatisch of nieuwe servicepacks of upgrades op de PC moeten worden geïnstalleerd, tenzij Vereiste programma's is geïnstalleerd.
- v iSeries Access for Windows installeert geen MDAC zoals in eerdere release. Onthoud echter dat het ODBC-stuurprogramma van iSeries Access en de OLE DB-provider van iSeries Access for Windows wel bepaalde eisen stellen aan het MDAC-niveau op uw PC. De [Windows-besturingssystemen](http://www.ibm.com/eserver/iseries/access/supportedos.htm) die door deze versie van of iSeries Access for Windows worden ondersteund, zijn al op net vereiste MDAC-niveau.

Vereiste MDAC-niveaus:

- iSeries Access ODBC-stuurprogramma MDAC 2.5 of later voor verbindingspools en MTS-ondersteuning
- iSeries Access OLE DB-provider MDAC 2.5 voor alle functies

Als MDAC 2.5 of later niet is geïnstalleerd, staat iSeries Access for Windows niet toe dat de OLE DB-component wordt geïnstalleerd. Als u een standaardinstallatie hebt uitgevoerd met een eerdere versie van iSeries Access for Windows en u wilt vervolgens upgraden naar V5R4M0, dan wordt de OLE DB-component van uw PC gewist als MDAC 2.5 niet vóór de upgrade is geïnstalleerd. U kunt MDAC 2.5 of een latere ver-

sie van deze Microsoft-website downloaden: [http://www.microsoft.com/data]( http://www.microsoft.com/data) ...

v Als u iSeries Access for Windows wilt installeren op een PC waarop ook Microsoft Windows Terminal Server Edition of Terminal Services aanwezig is, volgt u de installatie-instructies in Informatieve APAR II11373. Voor informatie over het vinden van

APAR's, raadpleegt u [Informatieve](http://www.ibm.com/servers/eserver/iseries/access/caiixe1.htm) APAR's ...

- v Voordat u .NET Managed Provider installeert, moet .NET Framework al op uw sys
	- teem aanwezig zijn. Zie [www.msdn.com](http://www.msdn.com)  $\rightarrow$  om Link buiten het Informatiecentrum voor instructies over het downloaden en installeren van .NET Framework.

Voer de taken uit die voor u van toepassing zijn om iSeries Access for Windows op de PC te installeren.

#### **Printerstuurprogramma's handmatig installeren**

Overwegingen voor de installatie van AFP- en SCS-printerstuurprogramma's.

Als Handtekeningverificatie is ingesteld op Waarschuwen of Blokkeren en Windows komt een bestand tegen zonder digitale handtekening, worden de installatieprogramma's door het Windows-besturingssysteem afgebroken. U krijgt in dat geval een waarschuwings- of foutbericht van Windows Logo-tests. In eerdere versies van het Windows-besturingssysteem hoefde u zelf geen actie te ondernemen, omdat de ingestelde opties voor stuurprogrammahandtekening konden worden genegeerd door installatieprogramma's. Nu moet u bij een volledige of aangepaste installatie of een upgrade van iSeries Access for Windows (met selectie van AFP- of SCS-printerstuurprogramma's) wel actie ondernemen. De AFP- en SCS-printerstuurprogramma's zijn namelijk niet voorzien van een digitale Microsoft-handtekening.

<span id="page-28-0"></span>Als u de AFP- of SCS-printerstuur programma's niet nodig hebt, kiest u voor aangepaste in plaats van volledige installatie of u kiest voor een selectieve upgrade, waarbij u de AFP- en SCS-printerstuurprogramma's deselecteert. Bij normale installatie en installatie voor PC5250-gebruikers worden geen printerstuurprogramma's geïnstalleerd.

Als u, voorafgaand aan een installatie of upgrade op een 32-bits Windows-besturingssysteem, de printerstuurprogramma's automatisch wilt laten toevoegen of bijwerken, doet u het volgende:

v Stel de opties voor stuurprogrammahandtekening in op Negeren (in plaats van Waarschuwen of Blokkeren) voordat u de installatie of upgrade uitvoert. U kunt de optie na de installatie weer instellen op de beginwaarde via het volgende pad: **Start** → **Instellingen** → **Configuratiescherm** → **Systeem** → **Hardware** → **Handtekeningenverificatie**

Na een installatie op een 32-bits Windows-besturingssysteem, moet u, als de opties voor stuurprogrammahandtekening zijn ingesteld op Waarschuwen of Blokkeren, de printerstuurprogramma's kopiëren naar een subdirectory onder de directory Client Access.

Op 64-bits besturingssystemen is alleen het AFP-beschikbaar voor installatie. De bestanden worden in dat geval altijd gekopieerd naar een subdirectory onder de directory waarin Client Access is geïnstalleerd, ongeacht de instelling voor de opties voor stuurprogrammahandtekening. Het printerstuurprogramma wordt niet automatisch toegevoegd of bijgewerkt.

Zowel op 32-bits als op 64-bits besturingssystemen moet u, als de bestanden zoals hierboven beschreven zijn gekopieerd naar een subdirectory onder Client Access, het printerstuurptogramma toevoegen of bijwerken volgens de instructies van Microsoft in de Help-tekst. Als u het standaard installatiepad gebruikt, geeft u wanneer daar om gevraagd wordt, een van de volgende locaties op voor uw printerstuurprogramma:

- Voor AFP: c:\Program Files\IBM\Client Access\CWBAFP
- Voor SCS: c:\Program Files\IBM\Client Access\CWBSCS

## **Pad herkennen voor iSeries Access for Windows**

Omdat de installatie bestanden niet allemaal in dezelfde directory staan, gebruikt de installatie van iSeries Access for Windows een ingebouwde functie voor padherkenning. Deze functie doorzoekt de brondirectory totdat de directory ProdData wordt gevonden. De functie zoekt in alle subdirectory's naar de verschillende installatiebestanden. Wijs een station toe aan het iSeries-server QIBM-sharepoint (\\*Naam\_NetServer*\QIBM) zodat de directorypaden beschikbaar zijn voor de herkeningsfunctie. Hierdoor zijn de installeerbare onderdelen beschikbaar voor het installatieprogramma. Ook als niet al deze directory's in het directorypad staan, is het mogelijk om de meeste onderdelen van iSeries Access for Windows te installeren.

De functie voor het zoeken naar paden doorzoekt de volgende directory's:

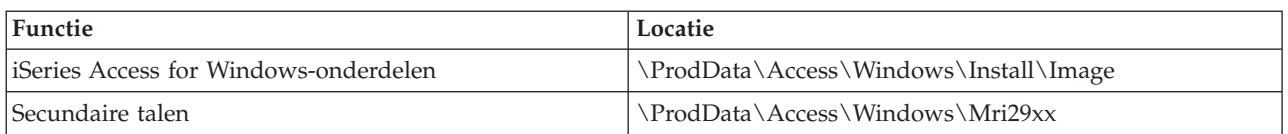

#### *Tabel 5. Functiedirectory's*

#### *Tabel 6. Plugin-directory's*

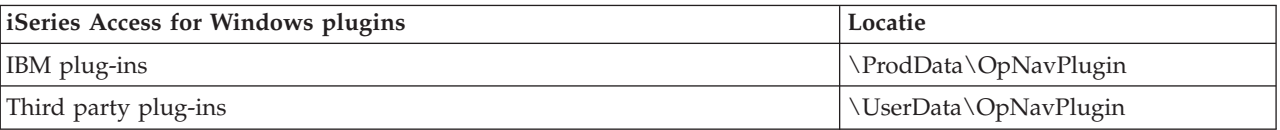

<span id="page-29-0"></span>**Opmerking:** U kunt een sharepoint maken voor de directory

**\\NetServer\QIBM\ProdData\Express\Install\Image** als gebruikers geen secundaire talen of plugins gebruiken

### **iSeries Access for Windows from iSeries NetServer installeren**

iSeries Access for Windows installeren vanaf iSeries NetServer

iSeries Access for Windows moet op uw iSeries-systeem geïnstalleerd zijn voorat u deze instructies volgt. Als u dit nog niet heeft gedaan, volgt u de stappen in "Stappen coor de [installatie](#page-13-0) van iSeries Access for Windows op de [iSeries-server"](#page-13-0) op pagina 8. U koet ook iSeries NetServer op uw iSeries-server en uw PC hebben geconfigureerd voor gebruik van iSeries NetServer voordat u deze instructies volgt. Als u dit nog niet hebt gedaan, volgt u de stappen in "iSeries NetServer configureren op de [iSeries-server"](#page-16-0) op pagina [11](#page-16-0) en "De PC [configureren](#page-22-0) voor het gebruik van iSeries NetServer" op pagina 17 om iSeries NetServer te installeren.

To iSeries Access for Windows installeren vanf een iSeries NetServer (instructies zijn afhankelijk van het [Windows-besturingssysteem:](http://www.ibm.com/eserver/iseries/access/supportedos.htm)

- 1. Op het bureaublad van Windows klikt u met de rechtermuisknop op het pictogram **Mijn netwerklocaties** en vervolgens klikt u op **Zoeken naar computers**.
- 2. Type de naam ven de iSeries NetServer waarmee u iSeries Access for Windows wilt installeren en klik op **Nu zoeken**.
	- **Opmerking:** Als u de iSeries NetServer niet op naam kunt vinden, typt u het IP-adres in plaats van de naam van de iSeries NetServer. Om het IP-adres te vinden, pingt u de iSeries-server als volgt:
	- a. Open een DOS-venster of opdrachtaanwijzing.
	- b. Typ PING systeem waarbij systeem de naam is van de iSeries-server waarmee u een verbinding wilt maken.
- 3. Dubbelklik op de computernaam zodra deze verschijnt. Hiermee wordt de Windows Verkenner gestart.
- 4. Dubbelklik op **QIBM** → **ProdData** → **Access** → **Windows** → **Install** → **Image** → **Setup.exe** om het installatieprogramma te starten.
- 5. Nadat het installatieprogramma van iSeries Access for Windows is gestart, volgt u de instructies en de online Help in het programma.

#### **Opmerkingen:**

- v Als de systeembeheerder een eigen distributiepunt voor de image-directory maakt (een gedeelde directory voor niet-lokale gebruikers), kunt u **geen** plugins en secundaire talen installeren die op deze iSeries-server zijn geïnstalleerd bij de installatie van iSeries Access for Windows. Raadpleeg de online Help en het Informatiecentrum voor meer informatie over plugins.
- v Als uw beheerder servicepacks of nieuwe releases op een andere locatie wil opslaan of als u een installatiebron wilt wijzigen voor automatische verwerking van servicepacks en release-upgrades, gebruikt u het tabblad **Service** van **iSeries Access for Windows - Eigenschappen** nadat de installatie is voltooid. Als u iSeries Access for Windows voor het eerst installeert, ontvangt de functie CheckVersion automatisch nieuwe servicepacks en nieuwe releases van het station en de directory waarin de oorspronkelijke installatie is uitgevoerd.

## **iSeries Access for Windows installeren vanaf CD-ROM**

Ga als volgt te werk om iSeries Access for Windows te installeren vanaf de iSeries Setup and Operations CD-ROM, *SK3T-4098-02*:

- <span id="page-30-0"></span>1. Als u gebruikmaakt van een Windows Server 2003, typt u op de opdrachtregel de volgende opdracht: chgusr /install.
- 2. Plaats de CD-ROM in het CD-ROM-station.
- 3. Als uw CD-ROM-station is ingesteld op het automatisch uitvoeren van programma's, voert u de volgende stappen uit:
	- a. Klik op **InstallereniSeries Access for Windows**.
	- b. Ga naar stap 5.
- 4. Als uw CD-ROM-station **niet** is ingesteld op het automatisch uitvoeren van programma's, voert u de volgende stappen:
	- a. Ga naar de hoofddirectory van de CD-ROM en dubbelklik op **launch.exe**.
	- b. Klik op **InstallereniSeries Access for Windows**.
- 5. Nadat het installatieprogramma van iSeries Access for Windows is gestart, volgt u de instructies en de online Help in het programma.
- 6. Als u gebruikmaakt van een Windows Server 2003, typt u op de opdrachtregel de volgende opdracht als het installatieprogramma is voltooid: chgusr /execute.

#### **Opmerkingen:**

- 1. Tijdens een installatie van iSeries Access for Windows kunt u geen plug-ins of extra talen installeren vanaf de iSeries-server. Zodra de CD-installatie is voltooid, kunt u deze componenten toevoegen met behulp van het programmaonderdeel Selectieve installatie. U kunt Selectieve installatie starten door te klikken op **Start** → **Programma's** → **Selectieve installatie**. Als Selectieve installatie wordt uitgevoerd, moet u de bijbehorende iSeries-directory opgeven. Raadpleeg voor meer informatie over het bepalen van de bijbehorende directory: Paden vinden voor [installatie](hdrpathdisc.htm) van iSeries Access for [Windows.](hdrpathdisc.htm)
- 2. Als u een installatiebron wilt wijzigen voor automatische verwerking van servicepacks en release-upgrades, gebruikt u het tabblad **Service** page of **iSeries Access for Windows - Eigenschappen**. Als u iSeries Access for Windows voor het eerst gaat installeren en u werkt de installatiebron niet bij, dan controleert CheckVersion of het CD-ROM-station servicepacks en upgrades bevat. Als u een upgrade voor iSeries Access for Windows installeert en CheckVersion is geconfigureerd om een bepaalde directory te controleren, dan controleert CheckVersion die directory en niet de CD-ROM.
- 3. Raadpleeg de online Help en het Informatiecentrum voor meer informatie over plugins.

### **iSeries Access for Windows vanaf een Windows-netwerkstation**

Installeren vanaf een Windows-netwerkstation

- 1. Wijs een station toe aan de locatie waar de installatie-image zich bevindt.
- 2. Dubbelklik op **setup.exe** om het installatieprogramma te starten.
- 3. Nadat het installatieprogramma van iSeries Access for Windows is gestart, volgt u de instructies en de online Help in het programma.

De systeembeheerder kan gebruikmaken van de functie voor aangepaste installatie om iSeries Access for Windows geheel of gedeeltelijk naar een netwerkstation op een Windows-systeem te kopiëren. Raadpleeg voor meer informatie over aangepaste installaties: "Een aangepaste [installatie-image](#page-31-0) van iSeries Access for Windows maken en [gebruiken."](#page-31-0) op pagina 26.

#### **Opmerkingen:**

1. Bij installatie van iSeries Access for Windows vanaf een Windows-netwerkstation kunt u geen plugins en secundaire talen installeren vanaf de iSeries-server. Deze producten

<span id="page-31-0"></span>en functies worden niet met iSeries Access for Windows geleverd. Zodra de installatie is voltooid, kunt u deze componenten toevoegen met behulp van het programmaonderdeel Selectieve installatie. Bij het uitvoeren van Selectieve installatie moet de geschikte iSeries-directory opgeven. De standaarddirectory is de laatste directory die is gebruikt tijdens installatie of een selectieve installatie.

- 2. U kunt plugins of secundaire talen toevoegen door de server, waarop deze componenten zijn geïnstalleerd, tijdens de Selectieve installatie als brondirectory op te geven.
- 3. Als uw beheerder servicepacks of nieuwe releases op een andere locatie wil opslaan of als u een installatiebron wilt wijzigen voor automatische verwerking van servicepacks en release-upgrades, gebruikt u de pagina Service van iSeries Access for Windows - Eigenschappen nadat de installatie is voltooid. Als u iSeries Access for Windows voor het eerst installeert, ontvangt de functie CheckVersion automatisch nieuwe servicepacks en nieuwe releases van het station en de directory waarin de oorspronkelijke installatie is uitgevoerd.
- 4. Raadpleeg de online Help en het Informatiecentrum voor meer informatie over plugins en service.

### **iSeries Access for Windows installeren op verschillende PC's**

Er bestaan verschillende methoden om iSeries Access for Windows op verschillende PC's te installeren zonder dat u alle stappen van uw oorspronkelijke installatie opnieuw hoeft uit te voeren. Daarnaast kunt u de toegang van gebruikers tot bepaalde functies beperken door de componenten te selecteren die in de installatie moeten worden opgenomen.

#### **Opmerking:**

- 1. Raadpleeg voor meer informatie over installatie-overwegingen: ["Installatie](#page-26-0) van iSeries Access for [Windows](#page-26-0) op de PC" op pagina 21.
- 2. Alleen gebruikers met een beheerdersmachtiging kunnen installaties en servicepackupdates uitvoeren en upgrades naar nieuwe releases aanbrengen. U kunt de functie Geplande taken van Windows met toegang op afstand [gebruiken](#page-41-0) om uw gebruikers in staat te stellen om zonder beheerdersmachtigingen installaties, servicepackupdates en upgrades uit te voeren.

Er bestaan verschillende algemene installatiemethoden.

### **Een aangepaste installatie-image van iSeries Access for Windows maken en gebruiken.:**

Een aangepaste installatie-image maken voor installatie op andere computers in het netwerk

U wilt wellicht bepalen welke componenten van iSeries Access for Windows uw gebruikers kunnen installeren. Een mogelijke methode is om bepaalde geselecteerde componenten niet in een installatieimage op te nemen en deze aangepaste installatie-image vervolgens onder uw gebruikers te distribueren. De wizard voor een aangepaste installatie-image is een eenvoudige interface waarmee u deze functie kunt uitvoeren.

## **Wizard voor een aangepaste installatie-image starten**

U kunt de wizard voor een aangepaste installatie starten vanaf de CD iSeries Setup and Operations of door naar de directory voor de installatie-image(\QIBM\ProdData\Access\Windows\Install\Image) te gaan en cwbinimg in te voeren.

## **Installatie-image onderhouden**

Eventuele aangepaste installatie-images worden niet bijgewerkt als er PTF's (Program Temporary Fixes) op de iSeries-server worden toegepast of van de server worden gewist. Als u gebruik wilt maken van sevicepackupdates, moet u een nieuwe installatie-image maken. Anderzijds kunt u het servicepack direct <span id="page-32-0"></span>met uw bestaande, aangepaste installatie combineren. Ga voor instructies naar de iSeries [Access-website](http://www.ibm.com/eserver/iseries/access)

(http://www.ibm.com/eserver/iseries/access)  $\rightarrow$ . Klik op het laatste servicepack. Lees de instructies in het bestand Downloads.txt file.

## **Installatie-image distribueren**

Met de wizard kunt u opgeven waar u de aangepaste installatie-image wilt maken. Deze locatie moet een lege directory zijn (u kunt de vorige installatie-image niet overschrijven) en mag niet de hoofddirectory zijn. Daarnaast bevatten alleen volledige installatie-images het programma waarmee aangepaste installatie-images worden gemaakt. De wizard wordt niet naar de PC's van de gebruiker gekopieerd. U kunt de aangepaste image ook naar een CD-ROM kopiëren. Het installatieprogramma van iSeries Access for Windows wordt automatisch uitgevoerd als de CD-ROM in het CD-ROM-station wordt geplaatst.

**Opmerking:** Als uw iSeries-server over verschillende secundaire talen voor iSeries Access for Windows kunt u elke geïnstalleerde, secundaire taal of de primaire taal op de iSeries-server gebruiken als de primaire taal voor de nieuwe installatie-image. Secundaire talen zijn niet beschikbaar als u de wizard vanaf de CD uitvoert, omdat de CD geen secundaire talen bevat.

#### **Uw eigen CD-ROM maken:**

Een CD-ROM maken voor installatie van iSeries Access for Windows.

U kunt uw eigen CD-ROM maken door een op maat gesneden installatie-image samen te stellen en deze vervolgens op een CD te branden.

Raadpleeg voor meer informatie "Een aangepaste [installatie-image](#page-31-0) van iSeries Access for Windows maken en [gebruiken."](#page-31-0) op pagina 26.

Zie ook "iSeries Access for Windows installeren vanaf [CD-ROM"](#page-29-0) op pagina 24 voor meer informatie.

#### **Automatische instaalatie van iSeries Access for Windows:**

Maak een responsbestand dat een record bevat met uw antwoorde n op vragen die tijdens de installatie worden gesteld. U kunt dit responsbestand vervolgens gebruiken om gedupliceerde installaties te besturen waarvoor geen interactie met de gebruiker nodig is.

Een automatische installatie vereist geen interactie van de gebruiker tijdens het installatieproces van iSeries Access for Windows. Een responsbestand bevat alle installatie-informatie zodat er geen dialoogvensters worden weergegeven als iSeries Access for Windows wordt geïnstalleerd.

Het responsbestand bevat de installatieopties waar het systeem tijdens het installatieproces naar vraagt.

## **Indicator voor automatische installatie**

De automatische installatie bevat een indicator die de voortgang aangeeft. De indicator voor de automatische installatie is een pictogram in het takenoverzicht dat verschijnt als een automatische installatie wordt gestart en dat in het takenoverzicht blijft staan tot de installatie is uitgevoerd. Als u de muis op het pictogram zet, beeldt de indicator voor de automatische installatie een percentage af dat aangeeft hoe ver de installatie is gevorderd. De indicator voor de automatische installatie kan nog meer informatie weergeven. Als de installatie is voltooid, verschijnt het pictogram uit het taken overzicht. Als de installatie mislukt, blijft het pictogram staan en verschijnt er een kleine, rode driehoek op het pictogram dat aangeeft dat de installatie is mislukt. Klik op de rode driehoek om het foutbericht weer te geven.

### **Opmerkingen:**

- <span id="page-33-0"></span>1. Als de indicator voor de automatische installatie een bepaald percentage langer weergeeft dan u zou verwachten, moet u het logboek op fouten controleren.
- 2. De beste manier om fouten in een mislukte automatische installatie op te sporen is om de installatie in een niet-automatische modus op de PC van de gebruiker te starten en om te kijken of er onverwachte dialoogvensters verschijnen voordat het scherm Componenten bevestigen wordt afgebeeld. De meeste fouten in een automatische installatie treden op vanwege onverwachte dialoogvensters die verschijnen voordat componenten worden geïnstalleerd.

## **Verschillen tussen normale en automatische installatie**

De volgende tabel geeft de verschillen weer tussen een normale en een automatische installatie en vergelijkt hoe de twee installatietypen omgaan met verschillende omstandigheden die zich vaak tijdens het installatieproces voordoen.

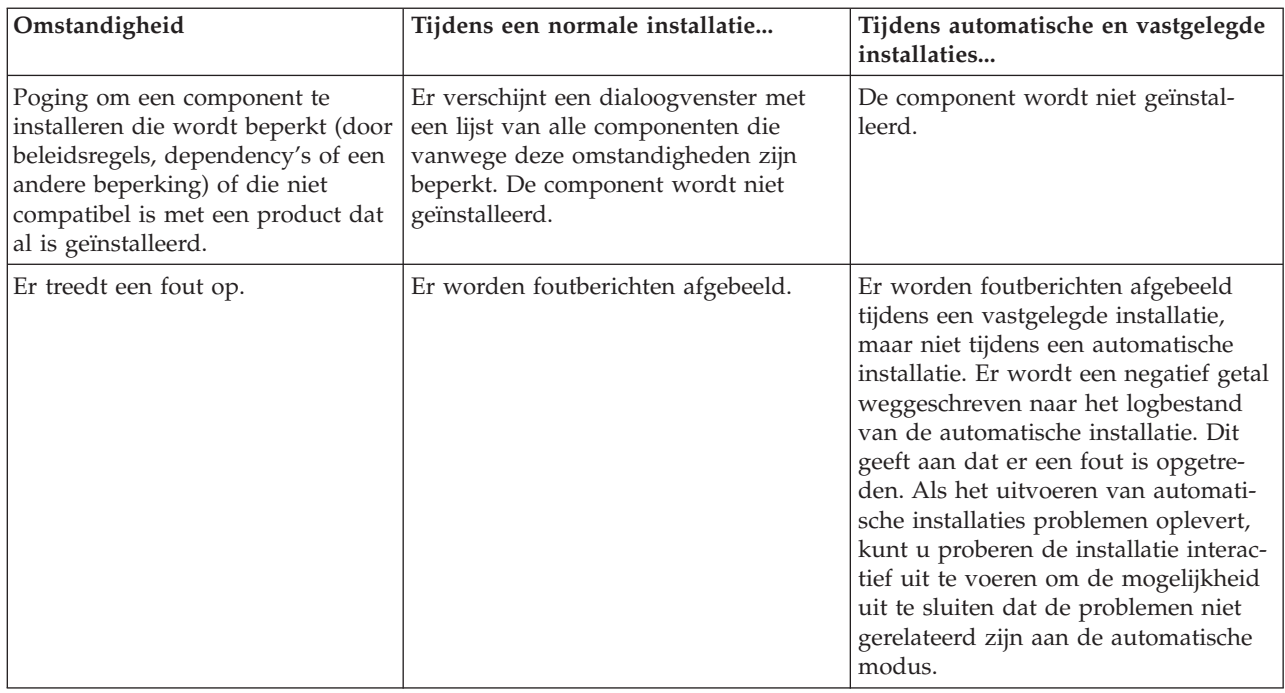

## **Een automatische installatie starten**

Raadpleeg de volgende informatie als u een automatische installatie wilt uitvoeren.

*Responsbestanden maken voor installaties van iSeries Access for Windows:*

In een responsbestand worden de keuzes vastgelegd die gemaakt zijn in antwoord op de vragen in het installatieproces. Tijdens een automatische installatie wordt het responsbestand door het installatieprogramma gebruikt om de nodige informatie te vergaren om de installatie te voltooien.

Ga als volgt te werk om een responsbestand te maken:

 $\bullet$ 

1. In de installatie-imagedirectory van iSeries Access for Windows typt u op de opdrachtregel: setup -r -f1d:\dir\file.iss

om een installatie uit te voeren en de antwoorden vast te leggen.

*-f1* is een optionele parameter die wordt gebruikt om een alternatieve naam voor het responsbestand aan te geven. Als u deze parameter niet gebruikt, worden alle installatiekeuzes door setup.iss vastgelegd. Setup.iss maakt deel uit van de Windows-directory, bijvoorbeeld C:\Windows of C:\Winnt hetgeen afhankelijk is van uw besturingssysteem.

- v *d:\dir\* zijn het station en de directory waarin u het responsbestand wilt maken. Als u de parameter *-f1* gebruikt, moet u het station en de directory opgeven samen met de naam van het responsbestand dat u wilt maken.
- v *file.iss* is de naam van het responsbestand dat u wilt maken. De bestandsextensie moet altijd iss zijn.
- 2. Voltooi het installatieprogramma door de antwoorden op te geven die u tijdens de automatische installaties wilt gebruiken.

Nadat de installatie is voltooid, ziet het gemaakte iss-bestand er ongeveer als volgt uit:

*Voorbeeld: Responsbestand (setup.iss):*

Dit responsbestand is afkomstig van een aangepaste installatie waarbij alle componenten zijn geïnstalleerd. De inhoud van het bestand is afhankelijk van het installatietype, de componenten die u selecteert en de taalversie.

#### **Opmerkingen:**

- 1. BootOption=3 in het voorbeeld-responsbestand. Dit betekent dat de PC automatisch opnieuw wordt gestart als de installatie is voltooid. Als u dit niet wilt, moet u BootOption=0 instellen.
- 2. Lees de Hoofdstuk 4, ["Informatie](#page-50-0) over licentie en uitsluiting van garanties voor code", op [pagina](#page-50-0) 45 voor belangrijke juridische informatie.

[InstallShield Silent] Version=v5.00.000 File=Response File [File Transfer] OverwriteReadOnly=NoToAll [DlgOrder] Dlg0=SdWelcome-0 Count=9 Dlg1=SdLicense-0 Dlg2=SdOptionsButtons-0 Dlg3=SdAskDestPath-0 Dlg4=CwbComponentDlg-0 Dlg5=SdShowDlgEdit1-0 Dlg6=SdStartCopy-0 Dlg7=SdAskOptions-0 Dlg8=SdFinishReboot-0 [SdWelcome-0] Result=1 [SdLicense-0] Result=1 [SdOptionsButtons-0] Result=103 [SdAskDestPath-0] szDir=C:\Program Files\IBM\Client Access Result=1 [CwbComponentDlg-0] CAOptional-type=string CAOptional-count=3 CAOptional-0=CAOptional\DirUpdate CAOptional-1=CAOptional\IRC CAOptional-2=CAOptional\OUG Unity-type=string Unity-count=19 Unity-0=Unity\Base

Unity-1=Unity\BasicOp Unity-2=Unity\JobMan Unity-3=Unity\SysConfig Unity-4=Unity\Network Unity-5=Unity\IntSrvAdm Unity-6=Unity\Security Unity-7=Unity\UserGroups Unity-8=Unity\Database Unity-9=Unity\USQL Unity-10=Unity\UTS Unity-11=Unity\FileSys Unity-12=Unity\Backup Unity-13=Unity\Commands Unity-14=Unity\PackProd Unity-15=Unity\Monitors Unity-16=Unity\LogSys Unity-17=Unity\AFPMan Unity-18=Unity\Admin DataAccess\FileTransfer-type=string DataAccess\FileTransfer-count=2 DataAccess\FileTransfer-0=DataAccess\FileTransfer\DataXfer DataAccess\FileTransfer-1=DataAccess\FileTransfer\Excel DataAccess-type=string DataAccess-count=5 DataAccess-0=DataAccess\FileTransfer DataAccess-1=DataAccess\ODBC DataAccess-2=DataAccess\OLEDB DataAccess-3=DataAccess\MP DataAccess-4=DataAccess\WK4 Emulators\Standard-type=string Emulators\Standard-count=2 Emulators\Standard-0=Emulators\Standard\Base Emulators\Standard-1=Emulators\Standard\PdfPdt Emulators-type=string Emulators-count=1 Emulators-0=Emulators\Standard SSL-type=string SSL-count=1 SSL-0=SSL\SSL128bit PrinterDrivers-type=string PrinterDrivers-count=2 PrinterDrivers-0=PrinterDrivers\AFP PrinterDrivers-1=PrinterDrivers\SCS Toolkit-type=string Toolkit-count=3 Toolkit-0=Toolkit\Base Toolkit-1=Toolkit\VBW Toolkit-2=Toolkit\TJ Component-type=string Component-count=18 Component-0=Install Component-1=Base Component-2=Ub Component-3=CAOptional Component-4=Unity Component-5=UECL Component-6=DataAccess Component-7=AFPViewer Component-8=JRE Component-9=JAVATB Component-10=Emulators Component-11=SSL Component-12=PrinterDrivers Component-13=OCI Component-14=OpCon Component-15=UToo Component-16=Toolkit

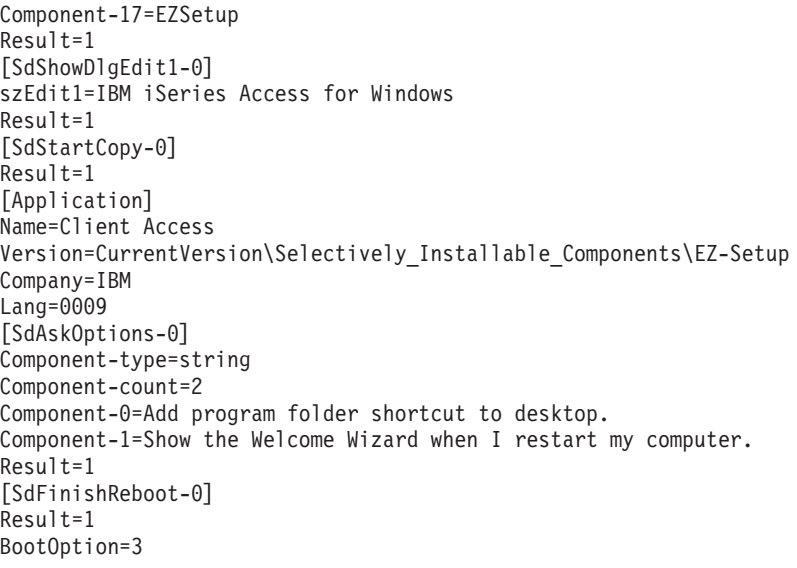

*Een automatische installatie starten:*

Automatische installaties gebruiken een responsbestand (file.iss) voor de antwoorden op vragen tijdens het installatieproces. Hierdoor is er tijdens het installatieproces geen interactie met de gebruiker nodig waardoor u gedupliceerde installaties snel en eenvoudig in uw netwerk kunt kopiëren. Informatie over de status van de automatische installatie kan worden vastgelegd in een logbestand (file.log).

Als u een automatische installatie wilt starten, typt u het volgende bij de opdrachtaanwijzing in de installatie-imagedirectory van iSeries Access for Windows:

setup -s -f1d:\dir\file.iss -f2d:\dir\file.log

waarbij:

v -f1 een optionele parameter is waarvoor u kunt opgeven welk responsbestand (**file.iss**) u wilt gebruiken. Als u deze parameter niet gebruikt, probeert de installatie een standaard-responsbestand setup.iss te gebruiken. Dit bestand wordt gezocht in de directory die setup.exe bevat.

d:\dir zijn het station en de directory die het responsbestand bevatten dat u wilt gebruiken. Als u de parameter *-f1* gebruikt, moet u het station en de directory opgeven samen met de naam van het responsbestand.

v -f2 is een optionele parameter waarvoor u de locatie en naam kunt opgeven van het logbestand dat door de automatische installatie wordt gemaakt. Als u deze parameter niet gebruikt, maakt de installatie een logbestand met de naam setup.log en plaatst dit in de directory die setup.exe bevat.

d:\dir zijn het station en de directory die het responsbestand bevatten dat u wilt gebruiken. Als u de parameter-f2 gebruikt, moet u het station en de directory opgeven samen met de naam van het logbestand. **file.log** is de naam van het logbestand dat u wilt maken.

#### *Retourcodes voor automatische installaties:*

Als u wilt zien of uw automatische installatie is gelukt, bekijkt u de retourcodes in het logbestand. Als u de retourcode 0 ontvangt, is de installatie gelukt. Als de retourcode niet 0 is, voert u de nodige acties uit om het probleem op te lossen. U heeft de naam en locatie van het logbestand opgegeven toen u de automatische installatie hebt gestart. U kunt ook aanvullende informatie over fouten bekijken in silent.txt in de doeldirectory of in cwbsilent.txt in de Windows-directory (Windows of Winnt) als de doeldirectory nog niet is ingesteld.

**Retourcode Beschrijving** 0 Gelukt

<span id="page-37-0"></span>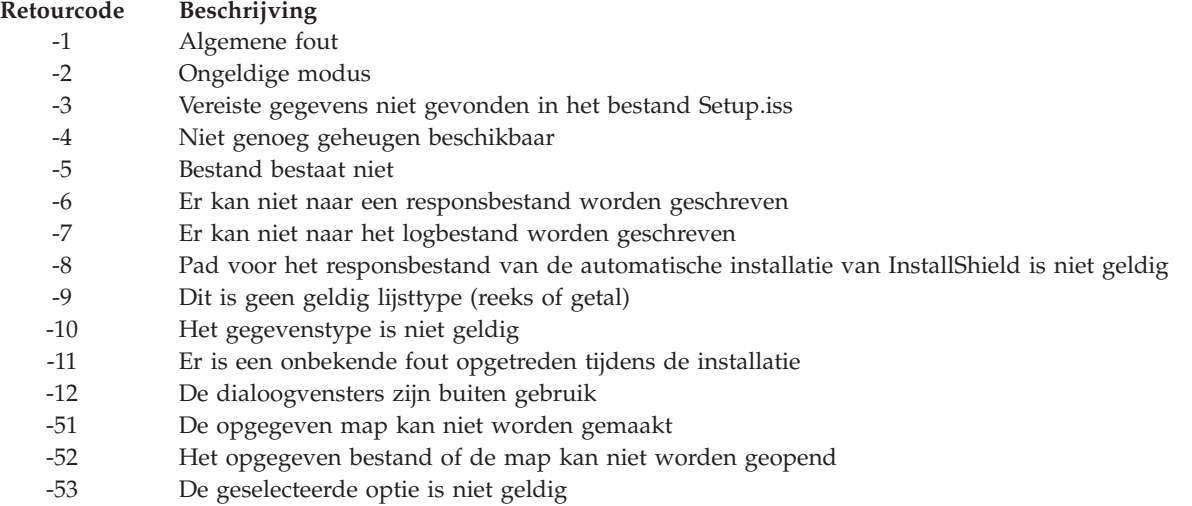

#### **SMS-schakelaar:**

U kunt de installatie opnemen in een .bat-bestand dat verschillende op drachten bevat. Gebruik de SMSschakelaar om te voorkomen dat Setup.exe wordt afgesloten voordat de installatie is voltooid.

U wilt wellicht de installatie-image vanuit een .bat-bestand aanroepen zodat u aanvullende opdrachten kunt uitvoeren nadat de automatische installatie is voltooid en voordat het systeem opnieuw wordt gestart. Gebruik de SMS-schakelaar om te voorkomen dat Setup.exe wordt afgesloten voordat de installatie is voltooid. Hierdoor wacht het .bat-bestand tot de installatie is voltooid voordat het verder gaat met de volgende instructie in het .bat-bestand. U kunt de SMS-schakelaar met zowel een automatische als een niet-automatische installatie gebruiken.

De SMS-schakelaar als onderdeel van een automatische installatie gebruiken:

- 1. Voer de stappen uit om een responsbestand in ["Responsbestanden](#page-33-0) maken voor installaties van iSeries Access for [Windows"](#page-33-0) op pagina 28 te maken.
- 2. Als u de automatische installatie en SMS-schakelaar wilt starten, typt u het volgende op een opdrachtaanwijzing in de installatie-imagedirectory van iSeries Access for Windows: setup.exe -SMS -s -f1d:\dir\file.iss -f2d:\dir\file.log

waarbij *-f1* een optionele parameter is waarmee u kunt opgeven welk responsbestand (file.iss) u wilt gebruiken, en *-f2* een optionele parameter is waarmee u de locatie en naam kunt opgeven van het logbestand dat door de automatische installatie wordt gemaakt.

#### **Opmerkingen:**

- 1. SMS moet uit hoofdletters bestaan; dit is een hoofdlettergevoelige schakelaar.
- 2. Raadpleeg voor meer informatie over automatische installaties: ["Automatische](#page-32-0) instaalatie van iSeries Access for [Windows"](#page-32-0) op pagina 27.

#### **Servicepacks installeren**

Servicepacks installeren voor iSeries Access for Windows.

Als u ervoor zorgt dat de meest recente PTF's en servicepacks op uw systeem zijn geïnstalleerd, voorkomt u onnodig contact met de technische dienst, bijvoorbeeld voor problemen waarvoor al een PTF beschikbaar is. Daarnaast zorgt u zo voor een stabielere verwerkingsomgeving voor de iSeries Access for Windows-client.

<span id="page-38-0"></span>Voor iSeries Access for Windows zijn alle codefixes opgenomen in een servicepack. Hetmeest recente servicepack bevat alle PTF's van vorige servicepacks en de nieuwe PTF's van het meest recente servicepack.

Wanneer een PTF-servicepack wordt toegepast op de server, wordt de oorspronkelijke image van iSeries Access for Windows bijgewerkt. Clients die installeren vanaf deze bijgewerkte installatie-image krijgen zowel de nieuwe release van iSeries Access for Windows als het servicepackniveau.

De iSeries Access for Windows-functie **Controle van het serviceniveau** herkent welke PTF's van toepassing zijn op de iSeries-server. Aan de hand hiervan wordt de fix gedownload. Deze functie zorgt ook voor versiebeheer van applicaties van derden (plugins) en andere componenten.

#### **Belangrijk:**

- v PTF's voor iSeries Navigator-plugins worden onafhankelijk van de iSeries Access for Windows-servicepacks geleverd.
- v Alleen gebruikers met een beheerdersbeveiliging kunnen servicepackupdates uitvoeren, maar u kunt gebruikers zonder beheerdersbeveiliging wel toestemming geven bepaalde taken in verband met servicepackupdates uit te voeren.

In de volgende onderwerpen vindt u meer informatie over machtigingen en over PTF's en servicepacks.

#### **Verwante onderwerpen**

"PTF's ontvangen en [installeren"](#page-15-0) op pagina 10

Met de meest recente PTF's en servicepacks voor uw server voorkomt u onnodig contact met de technische dienst en creëert u een stabielere gebruiksomgeving.

#### **Het servicepack automatisch installeren:**

Gebruik een responsbestand met installatiegegevens om installatie en configuratie automatisch uit te laten voeren, zonder gebruikersinteractie of keuzen in dialoogvensters.

Schakel het selectievakje **Automatische installatie uitvoeren** in op het tabblad **Service** van **iSeries Access for Windows Properties** om controles van het serviceniveau en de installatie van servicepacks automatisch en zonder interactie met de gebruiker uit te laten voeren. Het hulpprogramma voor de automatische installatie van servicepacks gebruikt de informatie uit een responsbestand om vragen automatisch te beantwoorden.

Het responsbestand is identiek aan het bestand dat voor de automatische installatie wordt gebruikt. U moet alleen de volgende naam opgeven:

- v SLTSP.ISS voor servicepacks (Dit bestand moet deel uitmaken van dezelfde directory waarvan het installatiebestand **setup.exe** deel uitmaakt)
- v SLTUP.ISS voor upgrades (Dit bestand moet deel uitmaken van dezelfde directory waarvan het installatiebestand **setup.exe** deel uitmaakt)

Als u het responsbestand maakt, kunt u een parameter voor een automatische herstart instellen. Als u deze parameter instelt op Ja, moet u SCHEDCHECK in een geplande taak instellen zodat de automatische controle van de serviceversie 's nachts wordt uitgevoerd. Raadpleeg de online Gebruikershandleiding van iSeries Access for Windows voor meer informatie over SCHEDCHECK.

Als u deze parameter instelt op Nee, verschijnt er een berichtvenster waarin de gebruiker wordt gevraagd om op**OK** te klikken om het systeem opnieuw te starten.

#### **Verwante taken**

["Responsbestanden](#page-33-0) maken voor installaties van iSeries Access for Windows" op pagina 28

**De functie Wanneer serviceniveau controleren:**

Controleren of er updates beschikbaar zijn voor iSeries Access for Windows.

U kunt de functie **Wanneer serviceniveau controleren**, een functie van iSeries Access for Windows, op de PC gebruiken om updates te vinden voor iSeries Access for Windows en gerelateerde componenten op de iSeries-server en voor het distribueren van servicepacks naar client-PC's

De functie **Wanneer serviceniveau controleren** controleert automatisch de iSeries-hostserver op updates van geïnstalleerde componenten. Als er updates beschikbaar zijn, wordt de gebruiker meestal gewaarschuwd en gevraagd om de update toe te staan. Hierdoor wordt **Selectief installeren** in een speciale modus geopend en wordt de betreffende component bijgewerkt.

Als u opties voor de controle van het serviceniveau wilt definiëren, gaat u naar het tabblad **Service** van **iSeries Access for Windows - Eigenschappen**. Hier kunt u de volgende parameters instellen:

- Wanneer moet de controle van het serviceniveau worden uitgevoerd.
- v Een datum waarop het serviceniveau moet worden gecontroleerd.
- v Het aantal dagen voor de controle van het serviceniveau.
- v Het aantal minuten vertraging (na het aanmelden) voor de controle van het serviceniveau.
- **Opmerking:** Er zijn beleidsregels die een beperking kunnen betekenen voor de hierboven genoemde functies. Als er bijvoorbeeld een beleidsregel van kracht is die een bepaalde waarde vastlegt voor het aantal dagen tussen opeenvolgende controles van het serviceniveau, kan die waarde niet worden gewijzigd met de genoemde parameters.

Ga naar de volgende onderwerpen voor meer informatie over deze functie.

#### **Verwante onderwerpen**

"PTF's ontvangen en [installeren"](#page-15-0) op pagina 10

Met de meest recente PTF's en servicepacks voor uw server voorkomt u onnodig contact met de technische dienst en creëert u een stabielere gebruiksomgeving.

*Eigenschappen voor de controle van het serviceniveau instellen:*

Geef op wanneer en hoe vaak het serviceniveau wordt gecontroleerd voor nieuwe fixes die worden gedownload.

Als u de eigenschappen voor de controle van het serviceniveau wilt instellen, moet u het volgende doen:

- 1. Dubbelklik op het pictogram **iSeries Access for Windows - Eigenschappen** in de programmagroep van iSeries Access for Windows.
- 2. Klik op het tabblad **Services** tab.
- 3. Wijzig de gewenste waarden en klik op **OK**.
- **Opmerking:** De parameter SCHEDCHECK vervangt de frequentie-instellingen. (Voor meer informatie over SCHEDCHECK, raadpleegt u de Gebruikershandleiding voor *IBM eServer iSeries Access for Windows*. Dit is een systeem voor online Help dat beschikbaar is voor het product.)

*Controle van het serviceniveau plannen:*

Maak een batchbestand om ervoor te zorgen dat het serviceniveau regelmatig wordt gecontroleerd.

U kunt plannen dat de controle van het serviceniveau regelmatig wordt uitgevoerd. Als u dit wilt doen, maakt u een .bat-bestand waarmee de controle van het serviceniveau wordt uitgevoerd, en vervolgens gebruikt u de opdracht **at** om op te geven wanneer het batchbestand moet worden uitgevoerd.

1. Een .bat-bestand maken dat door de planner wordt aangeroepen.

- v Als u wilt dat de controle van het serviceniveau de parameters op het tabblad Service van iSeries Access for Windows - Eigenschappen gebruikt, Properties Service tab, moet u een regel aan het .bat-bestand toevoegen die vergelijkbaar is met het volgende voorbeeld. c:\...\Client~1\CWBCKVER.EXE LOGIN
- v Als u wilt dat de controle van het serviceniveau wordt uitgevoerd zodra het planningsgegeven wordt gestart, moet u een regel aan het .bat-bestand toevoegen die vergelijkbaar is met het volgende voorbeeld in het .bat-bestand:

c:\...\Client~1\CWBCKVER.EXE SCHEDCHECK

- 2. Gebruik de opdrachtat om de controle van het serviceniveau te plannen. Bijvoorbeeld:
	- at 10:00/INTERACTIVE/EVERY:15 "c:\scheddir\ckverscd.bat"

Hiermee wordt de controle van het serviceniveau om 10:00 's ochtends op de 15de van elke maand gestart.

**Opmerking:** Dit voorbeeld gebruikt een .bat-bestand met de naam ckverscd.bat in directory c:\scheddir. U kiest zelf de naam van het .bat-bestand en de directory waar u het bestand wilt opslaan.

Als het planningsgegeven wordt gestart, wordt er een venster met een opdrachtaanwijzing op uw bureaublad geopend. De gebruiker krijgt verder berichtvensters en installatiewizards aangeboden. De gebruikersinterface is identiek aan de interface aan de interface die een Windows-beheerder te zien krijgt die een controle van het serviceniveau uitvoert.

#### **PTF's ontvangen en installeren:**

Met de meest recente PTF's en servicepacks voor uw server voorkomt u onnodig contact met de technische dienst en creëert u een stabielere gebruiksomgeving.

Fixes voor iSeries Access for Windows zijn geïntegreerd in servicepacks, die voor levering worden verpakt in een PTF (Program Temporary Fix (PTF). U kunt de meest recente PTF naar uw iSeries-server om een stabielere gebruiksomgeving te creëren voor de iSeries Access for Windows-client, en om bekende problemen te corrigeren. Nadat u de PTF op uw hostsysteem hebt geïnstalleerd, kunt u de functie voor het controleren van het serviceniveau gebruiken om de servicepacks te distribueren naar client-PC's.

Servicepack-PTF's werken de iSeries Access for Windows-installatie-image bij op de iSeries-server. Alle installaties geven het laatste servicepackniveau aan van de iSeries-hostserver.

**Opmerking:** Alleen gebruikers met een beheerdersmachtiging kunnen installaties en servicepackupdates uitvoeren en upgrades naar nieuwe releases aanbrengen. Het is echter wel mogelijk gebruikers zonder beheerdersmachtiging externe toegang te geven tot de functie **Geplande taken**.

## **De meest recente PTF ophalen en op uw iSeries-server installeren.**

Gebruik de opdracht SNDPTFORD (PTF bestellen) om de PTF voor uw iSeries-server te bestellen. Omdat de servicepack-PTF's meestal te groot zijn om elektronisch te worden verzonden, kunt u de PTF op een opslagmedium ontvangen door de parameter DELIVERY voor de leveringsmethode in SNDPTFORD te wijzigen in \*ANY. (De standaardwaarde voor deze parameter is \*LINKONLY.) U kunt ook Fix Central gebruiken.

U kunt ook elektronisch een servicepack-CD bestellen die u direct in het geïntegreerde bestandssysteem in een virtueel optisch medium kunt plaatsen om de installatie uit te voeren. Als u deze optie wilt gebruiken, moet u dit vooraf regelen met IBM Service.

Als u meer wilt weten over de opties voor het bestellen van PTF's, raadpleegt u IBM iSeries [support](http://www.ibm.com/eserver/iseries/support/)

(http://www.ibm.com/eserver/iseries/support/) **external intervalse in het linkermenu.** 

#### **Verwante onderwerpen**

<span id="page-41-0"></span>"De functie Wanneer [serviceniveau](#page-38-0) controleren" op pagina 33 Controleren of er updates beschikbaar zijn voor iSeries Access for Windows.

#### **Verwante taken**

"Geplande taken op afstand openen" Servicepackupdates aanbrengen zonder beheerdersmachtiging.

#### **Verwante verwijzing**

["Servicepacks](#page-37-0) installeren" op pagina 32 Servicepacks installeren voor iSeries Access for Windows. "Websites voor het downloaden van servicepacks" Voor de PC geschikte servicepacks vinden.

### **Websites voor het downloaden van servicepacks:**

Voor de PC geschikte servicepacks vinden.

IBM verleent u een niet-exclusieve copyrightlicentie voor gebruik van alle voorbeeldcode ter vervaardiging van vergelijkbare functionaliteit die is toegespitst op uw specifieke behoeften.

IBM, HAAR PROGRAMMA-ONTWIKKELAARS EN LEVERANCIERS GEEN ENKELE GARANTIE, UIT-DRUKKELIJK NOCH STILZWIJGEND. IBM SLUIT HIERBIJ ALLE GARANTIES EN VOORWAARDEN (UITDRUKKELIJK OF STILZWIJGEND) UIT, MET INBEGRIP VAN, MAAR NIET BEPERKT TOT, DIE VAN HET VOORGENOMEN GEBRUIK VAN, GESCHIKTHEID VOOR EEN BEPAALD DOEL VAN, EN HET GEEN INBREUK MAKEN OP RECHTEN VAN DERDEN DOOR, HET PROGRAMMA OF DE TECHNISCHE ONDERSTEUNING.

IN GEEN GEVAL ZIJN IBM, HAAR PROGRAMMA-ONTWIKKELAARS EN LEVERANCIERS AAN-SPRAKELIJK VOOR EEN VAN DE VOLGENDE ZAKEN, OOK NIET INDIEN ZIJ VAN HET MOGELIJK OPTREDEN HIERVAN OP DE HOOGTE ZIJN GESTELD:

- 1. VERLIES VAN, OF SCHADE AAN GEGEVENS;
- 2. DIRECTE, SPECIALE, INCIDENTELE, OF INDIRECTE SCHADE, OF ENIGE ECONOMISCHE GEVOLGSCHADE; OF
- 3. GEDERFDE WINSTEN OF HET VERLIES VAN KLANTEN, INKOMSTEN, GOODWILL OF VER-WACHTE BESPARINGEN.

IN BEPAALDE RECHTSGEBIEDEN IS HET UITSLUITEN VAN DIRECTE, INCIDENTELE OF GEVOLG-SCHADE NIET TOEGESTAAN. SOMMIGE OF ALLE BOVENSTAANDE BEPERKINGEN OF UITSLUI-TINGEN ZIJN MOGELIJK DAN OOK NIET OP U VAN TOEPASSING.

Servicepacks zijn verkrijgbaar in een op de PC uitvoerbare versie via de volgende websites:

v De pagina voor iSeries Access-servicepacks:

www.ibm.com/eserver/iseries/access/casp.htm

• De IBM FTP-site:

ftp://ftp.software.ibm.com

Blader verder in de AS/400-directory naar **as400/products/clientaccess/win32/v5r4m0/servicepack**.

#### **Verwante onderwerpen**

"PTF's ontvangen en [installeren"](#page-15-0) op pagina 10

Met de meest recente PTF's en servicepacks voor uw server voorkomt u onnodig contact met de technische dienst en creëert u een stabielere gebruiksomgeving.

### **Geplande taken op afstand openen:**

Servicepackupdates aanbrengen zonder beheerdersmachtiging.

Vanwege de beperkingen die zijn ingebouwd in Windows-besturingssystemen, kunt u alleen servicepackupgrades en upgrades voor iSeries Access for Windows aanbrengen als u zich als beheerder aanmeldt. U kunt de functie Geplande taken van het Windows-besturingssysteem met toegang op afstand gebruiken om uw gebruikers in staat zonder beheerdersmachtigingen servicepackupdates en upgrades voor iSeries Access for Windows uit te voeren. Als u een geplande taak op uw lokale computer maakt en het .job-bestand verplaatst naar een computeraccount op afstand, kan een netwerkbeheerder taakbestanden voor onderhoud maken en, indien nodig, aan computers van gebruikers toevoegen. U kunt taakbestanden in e-mailberichten verzenden en ontvangen, en u kunt de map Geplande taken op uw computer beschikbaar stellen voor gemeenschappelijk gebruik, zodat gebruikers deze op afstand kunnen openen met behulp van Mijn netwerklocaties.

Geplande taken gebruiken:

- 1. Op het bureaublad van Windows dubbelklikt u op **Mijn computer**.
- 2. Dubbelklik op **Geplande taken**.
- 3. Gebruik de Help-informatie om taken te plannen.

#### **Opmerkingen:**

- 1. De op afstand geplande taak wordt op een beheerdersaccount op de PC uitgevoerd. Om de geplande taak uit te voeren, moeten hetzelfde gebruikers-ID en wachtwoord voor de beheerder op de iSeries-server voorkomen. Als het wachtwoord op de PC of de iSeries wordt gewijzigd, moeten eventuele geplande taken worden bewerkt of gewist en met behulp van het nieuwe wachtwoord van de beheerder opnieuw worden gemaakt.
- 2. Als het beheerdersaccount niet op de iSeries voorkomt, kunt u een gastgebruikersprofiel van NetServer gebruiken om eventuele installatieaanvragen te ondersteunen die vanaf de PC namens het beheerdersaccount worden ingediend. Gastgebruikersprofielen kunnen beveiligingsrisico's met zich meebrengen. Voor informatie over het maken van gastgebruikersprofielen, raadpleegt u Gastgebruikersprofiel voor iSeries NetServer instellen.

#### **Verwante onderwerpen**

"PTF's ontvangen en [installeren"](#page-15-0) op pagina 10

Met de meest recente PTF's en servicepacks voor uw server voorkomt u onnodig contact met de technische dienst en creëert u een stabielere gebruiksomgeving.

### **Nieuwe functies integreren in iSeries Navigator**

Plugins installeren, verwijderen en onderhouden

Plugins bevinden zich in een brondirectory op de host-server. Met plugins kunt u nieuwe functies of toepassingen integreren in iSeries Navigator. Plugins hebben meestal het volgende effect:

- Mappen en objecten worden toegevoegd aan een hiërarchiestructuur
- Opties worden toegevoegd aan iSeries Navigator-menu's
- v Eigenschappenpagina's aan het eigenschappenvenster van een map of object worden toegevoegd

U kunt de plugin als onderdeel van het installatieproces naar uw gebruikers distribueren. Als de plugin deel uitmaakt van de installatiebron, wordt het als subcomponent van iSeries Navigator weergegeven.

Als de plugin niet voorkomt in uw installatiebron, gebruikt u Selectief installeren om de plugin te installeren nadat de installatie is voltooid. Als u Selectief installeren start, moet u de locatie opgeven van de plugin die u wilt installeren (zie de onderstaande tabel).

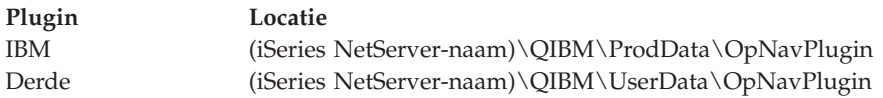

### <span id="page-43-0"></span>**Opmerking:**

- v Selectief installeren beeldt alle plugins af die op de opgegeven locatie beschikbaar zijn voor installatie. Sommige optioneel installeerbare componenten van iSeries Access for Windows worden echter niet afgebeeld als de client en host niet op hetzelfde niveau van versie, release en modificatienummer zijn (VxRxMx).
- v Er verschijnt een waarschuwingsbericht als de plugin niet expliciet door iSeries Access for Windows wordt ondersteund. Dat wil niet zeggen dat u de plugin in dat geval niet kunt installeren.

Na de installatie kunt u de plugins onderhouden met behulp van de functie [Serviceniveau](#page-38-0) controleren.

## **Plugins upgraden of onderhouden**

Als u een plugin wilt bijwerken, moet u de bijgewerkte bestanden naar de brondirectory voor de plugininstallatie op de host kopiëren.

Met de functie Serviceniveau controleren wordt de versie van de plugin onderhouden. Elke keer dat Serviceniveau controleren wordt gestart, wordt de brondirectory voor de plugin-installatie op de host gecontroleerd om te bekijken of de plugin moet worden bijgewerkt. Als de plugin moet worden bijgewerkt, wordt door de functie Versie controleren het programma Selectief installeren van iSeries Access for Windows in een speciale modus opgestart. De plugin wordt vervolgens door Selectief installeren bijgewerkt.

Voor meer informatie over plugins, en hoe u deze kunt gebruiken, raadpleegt u iSeries Navigator- plugins ontwikkelen.

### **Afzonderlijke componenten installeren of verwijderen.**

Selectieve installatie gebruiken voor het installeren of verwijderen van afzonderlijke componenten van iSeries Access for Windows.

Als iSeries Access for Windows al op uw PC is geïnstalleerd en u wilt aanvullende componenten van iSeries Access for Windows installeren of geïnstalleerde componenten verwijderen, kunt u gebruikmaken van Selectieve installatie. U start Selectieve installatie als volgt:

- 1. Klik op het bureaublad van Windows op **Start** → **Programma's** → **IBM iSeries Access for Windows** → **Selectief installeren**.
- 2. Volg de instructies en de online Help voor Selectieve installatie.

### **Andere taalversies installeren**

U kunt secundaire talen installeren vanaf een iSeries-server waarop zowel iSeries Access for Windows (5722–XE1) als de gewenste secundaire taal zijn geïnstalleerd. Raadpleeg voor meer informatie over het installeren van secundaire talen op een iSeries-server het onderwerp i5/OS en bijbehorende software installeren, bijwerken of wissen in het Informatiecentrum.

U kunt secundaire talen tijdens een nieuwe installatie, een upgrade of een selectieve installatie installeren.

- v Een secundaire taal tijdens een nieuwe installatie installeren:
	- 1. Wijs een station toe aan iSeries QIBM sharepoint (\\*NetServerName*\QIBM)
	- 2. Dubbelklik op **QIBM** → **ProdData** → **Access** → **Windows** → **Install** → **Image** → **Setup.exe** om het installatieprogramma te starten.
	- 3. Kies voor een **volledige** als u alle secundaire talen en alle andere componenten van iSeries Access for Windows wilt laten installeren. Kies voor een **aangepaste** installatie als u wilt selecteren welke secundaire talen en componenten u op uw PC wilt installeren.
	- 4. Voltooi de wizard.
- Een secundaire taal tijdens een upgrade installeren:
- <span id="page-44-0"></span>1. Wijs een station toe aan iSeries QIBM sharepoint (\\*NetServerName*\QIBM)
- 2. Dubbelklik op **QIBM** → **ProdData** → **Access** → **Windows** → **Install** → **Image** → **Setup.exe** om het installatieprogramma te starten.
- 3. Als u de secundaire taal al in de vorige versie hebt geïnstalleerd, kiest u de **basis**-upgrade. Als u de secundaire taal nog niet hebt geïnstalleerd, kiest u de **selectieve** upgrade zodat u kunt selecteren welke secundaire talen en componenten u wilt toevoegen of verwijderen.
- 4. Voltooi de wizard.
- v Een secundaire taal installeren nadat iSeries Access for Windows is geïnstalleerd:
	- 1. Wijs een station toe aan iSeries QIBM sharepoint (\\*NetServerName*\QIBM)
	- 2. Klik op **Start** → **Programma's** → **IBM iSeries Access for Windows** → **Selectief installeren**.
	- 3. In de opties voor Selectief installeren typt u de letter van het station dat u aan deiSeries hebt toegewezen. Klik op **Volgende**.
	- 4. Selecteer de secundaire talen en componenten die u wilt toevoegen of verwijderen.
	- 5. Voltooi de wizard.

Nadat u de secundaire taal hebt geïnstalleerd, gebruikt u **iSeries Access for Windows - Eigenschappen** om de taal te selecteren die u wilt gebruiken.

**Opmerking:** Als u besluit de .NET Data Provider te installeren nadat u secundaire talen hebt geïnstalleerd, moet u:

- 1. Selectief installeren gebruiken om de secundaire taal te verwijderen.
	- v De IntelliSense-functie voor secundaire talen wordt niet door .NET Data Provider ondersteund als de secundaire taal niet is verwijderd.
- 2. .NET Data Provider installeren.
- 3. Selectief installeren gebruiken om de secundaire taal te installeren.

#### **Verwante taken**

["Afzonderlijke](#page-43-0) componenten installeren of verwijderen." op pagina 38 Selectieve installatie gebruiken voor het installeren of verwijderen van afzonderlijke componenten van iSeries Access for Windows.

### **Verwante informatie**

i5/OS en bijbehorende software installeren, bijwerken en wissen

## **Een upgrade installeren voor iSeries Access for Windows**

Als u iSeries Access for Windows al hebt geïnstalleerd, kunt u deze informatie gebruiken als u wilt weten hoe u naar een nieuwere release moet upgraden.

Als iSeries Access for Windows geïnstalleerd is en u wilt upgraden naar een meer recente release, dient u rekening te houden met het volgende:

- v Als u een upgrade voor iSeries Access for Windows aanbrengt, kunt u aanvullende functies installeren of functies verwijderen.
- v Alleen gebruikers met een beheerdersmachtiging kunnen upgrades naar nieuwe releases aanbrengen. U kunt de functie Geplande taken van Windows met toegang op afstand [gebruiken](#page-41-0) om uw gebruikers in staat te stellen om zonder beheerdersmachtigingen upgrades uit te voeren.
- v Als de bron die u gebruikt voor de iSeries Access for Windows-upgrade geen component bevat die u in een eerdere release van iSeries Access for Windows hebt geïnstalleerd, worden de ontbrekende componenten automatisch verwijderd tijdens een upgrade.
- v Als 56-bits client-versleuteling is geïnstalleerd, vindt een upgrade plaats naar de 128-bits versie.
- v Sinds V5R2 heeft iSeries Access for Windows geen MAPI's (mail-API's) ondersteund. Als u een upgrade aanbrengt, zal MAPI automatisch van uw PC worden verwijderd. Als u een upgrade aanbrengt op een eerdere release die nog steeds MAPI gebruikt omdat het direct verbonden is met het

<span id="page-45-0"></span>adressenbestand van het systeem om gebruikersinformatie op te slaan, is het raadzaam dat u van het adressenbestand van het systeem migreert naar "Directorygegevens publiceren naar LDAP".

• Vanaf V5R3 is de functionaliteit van de installatiecomponent iSeries Navigator Application Development ondergebracht in de installatiecomponent iSeries Navigator Network.

Als u een upgrade vanaf iSeries NetServerwilt aanbrengen, volgt u de installatieprocedure in ["iSeries](#page-29-0) Access for Windows from iSeries NetServer [installeren"](#page-29-0) op pagina 24.

Als u een upgrade vanaf een CD-ROM wilt aanbrengen, volgt u de installatieprocedure in ["iSeries](#page-29-0) Access for Windows installeren vanaf [CD-ROM"](#page-29-0) op pagina 24.

Als u een upgrade vanaf een Windows-netwerkstation wilt aanbrengen, volgt u de installatieprocedure in "iSeries Access for Windows vanaf een [Windows-netwerkstation"](#page-30-0) op pagina 25

## **Directorygegevens publiceren naar LDAP**

Gebruik iSeries Navigator om directorygegevens te publiceren naar LDAP:

- 1. Open iSeries Navigator.
- 2. Klik met de rechtermuisknop op de systeemnaam.
- 3. Selecteer **Eigenschappen**.
- 4. Selecteer het tabblad **Directory Services**.
- 5. Selecteer de gegevensgegevens die u wilt publiceren naar de LDAP-directoryserver.

Informatie over het publiceren van directorygegevens naar LDAP met iSeries Navigator raadpleegt u Informatie publiceren naar de directoryserver.

Publiceren van directorygegevens naar LDAP is ook mogelijk door via een tekeninterface. Informatie over het publiceren van directorygegevens naar LDAP met een tekeninterface vindt u in alfabetische lijst van API's.

Voor algemene informatie over LDAP en publiceren raadpleegt u [iSeries](http://www.ibm.com/eserver/iseries/ldap) LDAP

(http://www.ibm.com/eserver/iseries/ldap)  $\rightarrow$ .

## **Uninstall iSeries Access for Windows van de PC verwijderen**

Als u iSeries Access for Windows al hebt geïnstalleerd, kunt u deze informatie gebruiken als u wilt weten hoe u het van uw PC kunt verwijderen.

iSeries Access for Windows verwijderen:

- 1. Informatie opslaan en actieve toepassingen afsluiten.
- 2. Dubbelklik op het bureaublad op **Mijn computer**.
- 3. Open **Configuratiescherm** → **Programma's toevoegen/verwijderen**.
- 4. Selecteer **IBM iSeries Access for Windows** uit de lijst met geïnstalleerde programma's en klik op **Wijzigen/Verwijderen**.
- 5. In de installatiewizard van iSeries Access for Windows selecteert u **Verwijderen**.
- 6. Volg de aanwijzingen van de wizard op.

**Opmerking:** Als de verwijdering is voltooid, zal de PC door de wizard worden afgesloten en opnieuw worden opgestart.

## <span id="page-46-0"></span>**Overige publicaties**

Andere informatiebronnen over iSeries Access for Windows vinden.

De onderstaande lijst bevat de websites en online Help die informatie bevatten over het onderwerp iSeries Access for Windows.

## **Websites**

- **IBM [home](http://www.ibm.com) page (http://www.ibm.com)** Hier vindt u informatie over IBM-producten, -services, -ondersteuning, en downloads.
- **IBM [iSeries](http://www.ibm.com/servers/eserver/iseries) home page (http://www.ibm.com/eserver/iseries)** Lees over de iSeries-serverproductgroep.
- **IBM iSeries Access for [Windows](http://www.ibm.com/eserver/iseries/access/windows/) home page (http://www.ibm.com/eserver/iseries/access/windows/)** Hier vindt u meer informatie over iSeries Access for Windows.
- **IBM [iSeries](http://www.ibm.com/eserver/iseries/access) Access home page (http://www.ibm.com/eserver/iseries/access)** Deze website bevat online productinformatie over iSeries Access.
- **iSeries [Navigator](http://www.ibm.com/eserver/iseries/oper_nav) home page (http://www.ibm.com/eserver/iseries/oper\_nav)** iSeries Navigator is een krachtige grafische interface voor Windows-clients. Hier vindt u informatie over de iSeries Navigator-functies die voor elke release beschikbaar zijn.

### **IBM [software](http://www.ibm.com/software) home page (http://www.ibm.com/software)**

Gebruik deze site als een resource voor IBM-software, betaversies, softwarenieuws, informatie over het kopen van software en softwareondersteuning.

- **IBM eServer iSeries [support](http://www.ibm.com/eserver/iseries/support/) (http://www.ibm.com/eserver/iseries/support/)** Technische ondersteuning en resources voor iSeries and i5/OS.
- **IBM [Redbooks](http://www.redbooks.ibm.com/) home page (http://www.redbooks.ibm.com)** Raadpleeg deze site voor aanvullende vaardigheden, technische knowhow en materiaal.
- **IBM iSeries [NetServer](http://www.ibm.com/servers/eserver/iseries/netserver/) home page (http://www.ibm.com/servers/eserver/iseries/netserver/)** Raadpleeg deze site voor informatie over iSeries NetServer.
- **iSeries Access for [Windows](http://www.ibm.com/eserver/iseries/access/v5r4.html) Readme file (www.ibm.com/eserver/iseries/access/v5r4.html)** Raadpleeg deze site voor belangrijke informatie of technische wijzigingen van het product.

#### **[Information](http://www.ibm.com/servers/eserver/iseries/access/caiixe1.htm) APARs (http://www.ibm.com/servers/eserver/iseries/access/caiixe1.htm)**

Een Informatieve APAR (Informatieve Authorized Program Analysis Report) is een elektronisch document dat wordt gebruikt om informatie over te dragen die niet in publicaties, online informatie, belangrijke fix-informatie of andere bronnen kan worden gevonden.

## **Online Help**

Als u iSeries Access for Windows eenmaal hebt geïnstalleerd, beschikt u over een waardevolle informatiebron:de online **gebruikershandleiding**. Deze handleiding helpt u bij het opsporen en verhelpen van problemen en het uitvoeren van procedures. In de index kunt u zoeken naar bepaalde onderwerpen. De Gebruikershandleiding leidt u stap voor stap door ingewikkelde situaties en helpt u bij het oplossen van de meeste problemen.

**Opmerking:** Als u een aangepaste installatie van iSeries Access for Windows of een installatie voor een 5250-gebruiker hebt uitgevoerd, is de Online gebruikershandleiding mogelijk niet beschikbaar. U kunt de gebruikershandleiding installeren met het programmaonderdeel Selectieve installatie.

#### **Verwante onderwerpen**

"De server instellen voor iSeries Access for [Windows"](#page-10-0) op pagina 5

Gebruik deze informatie om de stappen te leren die u moet uitvoeren om iSeries Access for Windows en andere vereiste en optionele programma's op uw iSeries-server te installeren.

## <span id="page-48-0"></span>**Hoofdstuk 3. iSeries Access for Windows: Gebruik**

IBM eServer iSeries Access for Windows bevat een aantal PC-naar-iSeries-serverfuncties, -toepassingen en -enablers. Met sommige functies die beschikbaar zijn in IBM eServer iSeries Access for Windows kunt u het volgende doen:

- v Profiteren van .NET-technologie voor het lezen en ophalen van gegevens, wijzigingen aanbrengen en SQL-serveropdrachten voor gegevensobjecten op uw iSeries-server uitvoeren met de IBM DB2 UDB for iSeries .NET Provider.
- v SQL-instructies, opgeslagen procedures, gegevenswachtrijen, programma's en opdrachten gebruiken om uw client/server-toepassingen te ontwikkelen en om ongeëvenaarde toegang te krijgen tot logische en fysiek DB2 UDB for iSeries-databasebestanden met behulp van OLE DB Providers.
- v IRC (Incoming Remote Command) gebruiken om opdrachten van verschillende systemen te verzenden naar uw computer waaro iSeries Access for Windows is geïnstalleerd, en deze opdrachten vervolgens op een doelsysteem uit te voeren.
- v iSeries-printeruitvoer beheren, bekijken en afdrukken met AFP Workbench Viewer & Printer Drivers.
- v Gegevens uitwisselen tussen de PC-client en de iSeries-server met behulp van Gegevensoverdracht.
- v Gebruik maken van werkstationemulatie en printeremulatie met PC5250.
- v Uw iSeries-servers beheren met iSeries Navigator. iSeries Navigator bevat Centraal beheer voor een eenvoudig beheer van verschillende servers.
- v Een iSeries-server instellen en onderhouden met EZSetup en Operations Console.
- De ODBC-interface (Open Database Connectivity) gebruiken om met uw database te werken.
- v Resources voor het ontwikkelen van programma's gebruiken, zoals API's (Application Programming Interfaces) en bijbehorende voorbeeldprogramma's, headerbestanden, bibliotheekbestanden en documentatie die beschikbaar zijn in de Programmer's Toolkit.
- v Gebruikmaken van mogelijkheden voor bestands- en afdrukservers die opgenomen zijn in de iSeries Support for Windows Network Neighborhood (iSeries NetServer).

Voor de volledige documentatie over het gebruik van IBM eServer iSeries Access for Windows, raadpleegt u Gebruikershandleiding voor *IBM eServer iSeries Access for Windows*. Dit is een systeem voor online Help dat beschikbaar is voor het product.

## <span id="page-50-0"></span>**Hoofdstuk 4. Informatie over licentie en uitsluiting van garanties voor code**

IBM verleent u een niet-exclusieve copyrightlicentie voor gebruik van alle voorbeeldcode ter vervaardiging van vergelijkbare functionaliteit die is toegespitst op uw specifieke behoeften.

AFGEZIEN VAN WETTELIJKE GARANTIES DIE NIET CONTRACTUEEL KUNNEN WORDEN UITGE-SLOTEN, GEVEN IBM, HAAR PROGRAMMA-ONTWIKKELAARS EN LEVERANCIERS GEEN ENKELE GARANTIE, UITDRUKKELIJK NOCH STILZWIJGEND. IBM SLUIT HIERBIJ ALLE GARANTIES EN VOORWAARDEN (UITDRUKKELIJK OF STILZWIJGEND) UIT, MET INBEGRIP VAN, MAAR NIET BEPERKT TOT, DIE VAN HET VOORGENOMEN GEBRUIK VAN, GESCHIKTHEID VOOR EEN BEPAALD DOEL VAN, EN HET GEEN INBREUK MAKEN OP RECHTEN VAN DERDEN DOOR, HET PROGRAMMA OF DE TECHNISCHE ONDERSTEUNING, INDIEN VAN TOEPASSING.

IN GEEN GEVAL ZIJN IBM, HAAR PROGRAMMA-ONTWIKKELAARS EN LEVERANCIERS AAN-SPRAKELIJK VOOR EEN VAN DE VOLGENDE ZAKEN, OOK NIET INDIEN ZIJ VAN HET MOGELIJK OPTREDEN HIERVAN OP DE HOOGTE ZIJN GESTELD:

- 1. VERLIES OF BESCHADIGING VAN GEGEVENS;
- 2. DIRECTE, SPECIALE, INCIDENTELE, OF INDIRECTE SCHADE, OF ENIGE ECONOMISCHE GEVOLGSCHADE; OF
- 3. VERLIES VAN WINST, HANDEL, INKOMSTEN, GOODWILL OF VERWACHTE BESPARINGEN.

IN BEPAALDE RECHTSGEBIEDEN IS HET UITSLUITEN VAN DIRECTE, INCIDENTELE OF GEVOLG-SCHADE NIET TOEGESTAAN. SOMMIGE OF ALLE BOVENSTAANDE BEPERKINGEN OF UITSLUI-TINGEN ZIJN MOGELIJK DAN OOK NIET OP U VAN TOEPASSING.

## <span id="page-52-0"></span>**Bijlage. Kennisgevingen**

Deze informatie is ontwikkeld voor producten en diensten die worden aangeboden in de Verenigde Staten.

IBM levert de producten, diensten en voorzieningen die in deze publicatie worden besproken mogelijk niet in andere landen. Raadpleeg uw lokale IBM-vertegenwoordiger voor informatie over de producten en diensten die in uw regio beschikbaar zijn. Verwijzingen in deze publicatie naar producten of diensten van IBM houden niet in dat uitsluitend IBM-producten of -diensten kunnen worden gebruikt. Functioneel gelijkwaardige producten, programma s of diensten kunnen in plaats daarvan worden gebruikt, mits dergelijke producten, programma<sup>s</sup> of diensten geen inbreuk maken op intellectuele eigendomsrechten van IBM. Het is echter de verantwoordelijkheid van de gebruiker om niet door IBM geleverde producten, diensten en voorzieningen te controleren.

Mogelijk heeft IBM octrooien of octrooi-aanvragen met betrekking tot bepaalde in deze publicatie genoemde producten. Aan het feit dat deze publicatie aan u ter beschikking is gesteld, kan geen recht op licentie of ander recht worden ontleend. Informatie over het verkrijgen van een licentie kunt u opvragen door te schrijven naar:

IBM Director of Licensing IBM Corporation North Castle Drive Armonk, NY 10504-1785 Verenigde Staten

Voor licentie-informatie over DBCS (Dubbelbyte) kunt u contact opnemen met het IBM Intellectual Property Department in uw land of schrijven naar:

IBM World Trade Asia Corporation Licensing 2-31 Roppongi 3-chome, Minato-ku Tokyo 106-0032, Japan

**Deze paragraaf is niet van toepassing op het Verenigd Koninkrijk of elk ander land waar deze voorwaarden strijdig zijn met de lokale wetgeving:** INTERNATIONAL BUSINESS MACHINES VERSTREKT DEZE PUBLICATIE "AS IS", ZONDER ENIGE GARANTIE, UITDRUKKELIJK NOCH STILZWIJGEND, MET INBEGRIP VAN DIE VOOR HET VOORGENOMEN GEBRUIK WAARVOOR HET PROGRAMMA IS BESTEMD OF GESCHIKTHEID VOOR EEN SPECIFIEK DOEL. In sommige landen is het uitsluiten van uitdrukkelijke of stilzwijgende garanties niet toegestaan. Het is daarom mogelijk dat bovenstaande bepaling niet op u van toepassing is.

In deze publicatie kunnen technische onjuistheden en drukfouten staan. Periodiek worden wijzigingen aangebracht aan de informatie in deze publicatie. Deze wijzigingen worden opgenomen in nieuwe uitgaven van deze publicatie. IBM behoudt zich het recht voor zonder vooraankondiging wijzigen en/of verbeteringen aan te brengen in de product(en) en programma('s) die in deze publicatie worden beschreven.

Verwijzingen in deze publicatie naar niet-IBM-webpagina's dienen slechts tot het gemak van de gebruiker en betekenen in geen geval dat deze webpagina's door IBM worden aanbevolen. Het materiaal op die webpagina's maakt geen deel uit van het IBM-product en het gebruik ervan geschiedt op eigen risico.

IBM kan de informatie die u levert op elke manier gebruiken of distribueren die zij toepasselijk acht, zonder enige verplichting jegens u te scheppen.

Licentiehouders die informatie over dit programma willen ontvangen over: (i) het uitwisselen van informatie tussen in eigen beheer gemaakte programma's en andere programma's (waaronder dit programma) en (ii) het gemeenschappelijk gebruik van de uitgewisselde informatie, dienen contact op te nemen met:

IBM Corporation Software Interoperability Coordinator, Department YBWA 3605 Highway 52 N Rochester, MN 55901 Verenigde Staten

Dergelijke informatie kan beschikbaar worden gesteld onder de daarvoor geldende voorwaarden. In bepaalde gevallen dient u hiervoor een vergoeding te betalen.

Het gelicentieerde programma dat in deze informatie wordt beschreven en al het beschikbare |

gelicentieerde materiaal wordt door IBM geleverd onder de voorwaarden van de IBM Klanten-|

overeenkomst, de IBM Internationale Programmalicentie-overeenkomst (IPLA), IBM Licentie-overeen-| komst voor Machine Code, of een andere vergelijkbare overeenkomst. |

Alle gegevens in dit gedeelte over prestaties zijn vastgesteld in een gecontroleerde omgeving. Resultaten die worden verkregen in andere verwerkingsomgevingen kunnen daarom afwijken. Bepaalde metingen zijn verricht op systemen die zich in de ontwikkelingsfase bevinden en er is geen enkele garantie dat deze metingen hetzelfde zullen zijn op algemene systemen. Bovendien is een aantal metingen geschat en afgeleid. Werkelijke resultaten kunnen verschillen. Gebruikers van deze publicatie moeten controleren welke gegevens geschikt zijn voor hun specifieke omgeving.

Informatie over niet door IBM geleverde producten is verkregen van de leveranciers van deze betreffende producten, uit de publicaties van deze leveranciers of uit andere publiek toegankelijke bronnen. IBM heeft deze producten niet getest en staat niet in voor de prestaties van deze producten, de compatibiliteit of enig andere eis die kan worden gesteld aan niet door IBM geleverde producten. Vragen over de prestaties van niet door IBM geleverde producten dienen te worden gesteld aan de leveranciers van deze producten.

Deze informatie bevat voorbeelden van gegevens en rapporten die tijdens de dagelijkse zakelijke activiteiten worden gebruikt. Om deze zo volledig mogelijk te illustreren, bevatten de voorbeelden de namen van personen, bedrijven, merken en producten. Al deze namen zijn fictief en eventuele overeenkomsten met de namen en adressen van bestaande bedrijven zijn toevallig.

#### COPYRIGHTLICENTIE:

Deze informatie bevat voorbeeldtoepassingenprogramma's in de brontaal die programmeertechnieken op verschillende besturingsplatforms kunnen toelichten. U kunt deze voorbeeldprogramma's gratis kopiëren, wijzigen en distribueren om toepassingenprogramma's te ontwikkelen, te gebruiken, te verhandelen of te distribueren die in overeenstemming worden gebracht met de API (Application Programming Interface) voor het besturingsplatform waarvoor de voorbeeldprogramma's zijn geschreven. Deze voorbeelden zijn niet uitgebreid getest onder alle omstandigheden. IBM kan daarom de betrouwbaarheid, de bruikbaarheid of de functies van deze programma's niet garanderen.

Bij elk exemplaar of onderdeel van deze voorbeeldprogramma's, of afgeleide versies hiervan, moet een auteursrechtvermelding worden opgenomen, volgens het onderstaande voorbeeld:

© (bedrijfsnaam) (jaar). Delen van deze code zijn overgenomen van IBM Corp. Voorbeeldprogramma's. © Copyright IBM Corp. [Geef het jaar of de jaren op.] Alle rechten voorbehouden.

Indien u deze publicatie online bekijkt, worden foto's en illustraties wellicht niet afgebeeld.

## <span id="page-54-0"></span>**Informatie over programmeerinterfaces**

In deze informatie worden programmeerinterfaces beschreven die bedoeld zijn om de klant programma's te laten schrijven waarmee hij gebruik kan maken van de functionaliteit van iSeries Access.

## **Handelsmerken**

De volgende namen zijn handelsmerken van International Business Machines Corporation in de Verenigde Staten en/of andere landen:

- $1-2-3$
- AFP |
- Client Access |
- DB2 |
- e(logo)server |
- eServer |
- i5/OS |
- IBM |
- IBM (logo) |
- Lotus |
- NetServer |
- iSeries |
- Redbooks |

Intel, Intel Inside (logo's), MMX en Pentium zijn handelsmerken Intel Corporation in de Verenigde Staten | en/of andere landen. |

Microsoft, Windows, Windows NT en het Windows-logo zijn handelsmerken van Microsoft Corporation in de Verenigde Staten, andere landen of beide.

Java en alle op Java gebaseerde merken zijn merken van Sun Microsystems, Inc.

Linux is een handelsmerk van Linus Torvalds in de Verenigde Staten en/of andere landen. |

UNIX is een handelsmerk van The Open Group.

Andere namen van ondernemingen, producten en services kunnen handelsmerken van anderen zijn.

## **Bepalingen en voorwaarden**

Toestemming voor het gebruik van deze publicaties wordt verleend nadat u te kennen hebt gegeven dat u de volgende bepalingen en voorwaarden accepteert.

**Persoonlijk gebruik:** U mag deze publicaties verveelvoudigen voor eigen, niet commercieel gebruik onder voorbehoud van alle eigendomsrechten. Het is niet toegestaan om de publicaties of delen daarvan te distribueren, weer te geven of te gebruiken in afgeleid werk zonder de uitdrukkelijke toestemming van IBM.

**Commercieel gebruik:** U mag deze publicaties alleen verveelvoudigen, verspreiden of afbeelden binnen uw onderneming en onder voorbehoud van alle eigendomsrechten. Het is niet toegestaan om afgeleid werk te maken op basis van deze publicaties en om deze publicaties of delen daarvan te reproduceren, te distribueren of af te beelden buiten uw bedrijf zonder uitdrukkelijke toestemming van IBM.

Met uitzondering van de uitdrukkelijke toestemming in dit document, worden er geen andere licenties of rechten verleend, uitdrukkelijk of stilzwijgend, voor publicaties of enige andere informatie, gegevens, software of intellectuele eigendomsrechten.

IBM behoudt zich het recht voor de hier verleende toestemming in te trekken, wanneer, naar het eigen oordeel van IBM, het gebruik van de Publicaties haar belangen schaadt of als bovenstaande aanwijzingen niet naar behoren worden opgevolgd, zulks vast te stellen door IBM.

Het is alleen toegestaan deze informatie te downloaden, te exporteren of opnieuw te exporteren indien alle van toepassing zijnde wetten en regels, inclusief alle exportwetten en -regels van de Verenigde Staten, volledig worden nageleefd.

IBM GEEFT GEEN ENKELE GARANTIE MET BETREKKING TOT DE INHOUD VAN DEZE PUBLICATIES. DE PUBLICATIES WORDEN AANGEBODEN OP ″AS IS″-BASIS. ER WORDEN GEEN UITDRUKKELIJKE OF STILZWIJGENDE GARANTIES GEGEVEN, WAARONDER INBEGREPEN DE GARANTIES VAN VERKOOPBAARHEID, HET GEEN INBREUK MAKEN OP DE RECHTEN VAN ANDEREN, OF GESCHIKTHEID VOOR EEN BEPAALD DOEL.

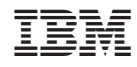

Gedrukt in Nederland